**Velkoformátový displej**

# **Uživatelská příručka**

# **MultiSync V552-TM MultiSync V801-TM**

# Rejstřík

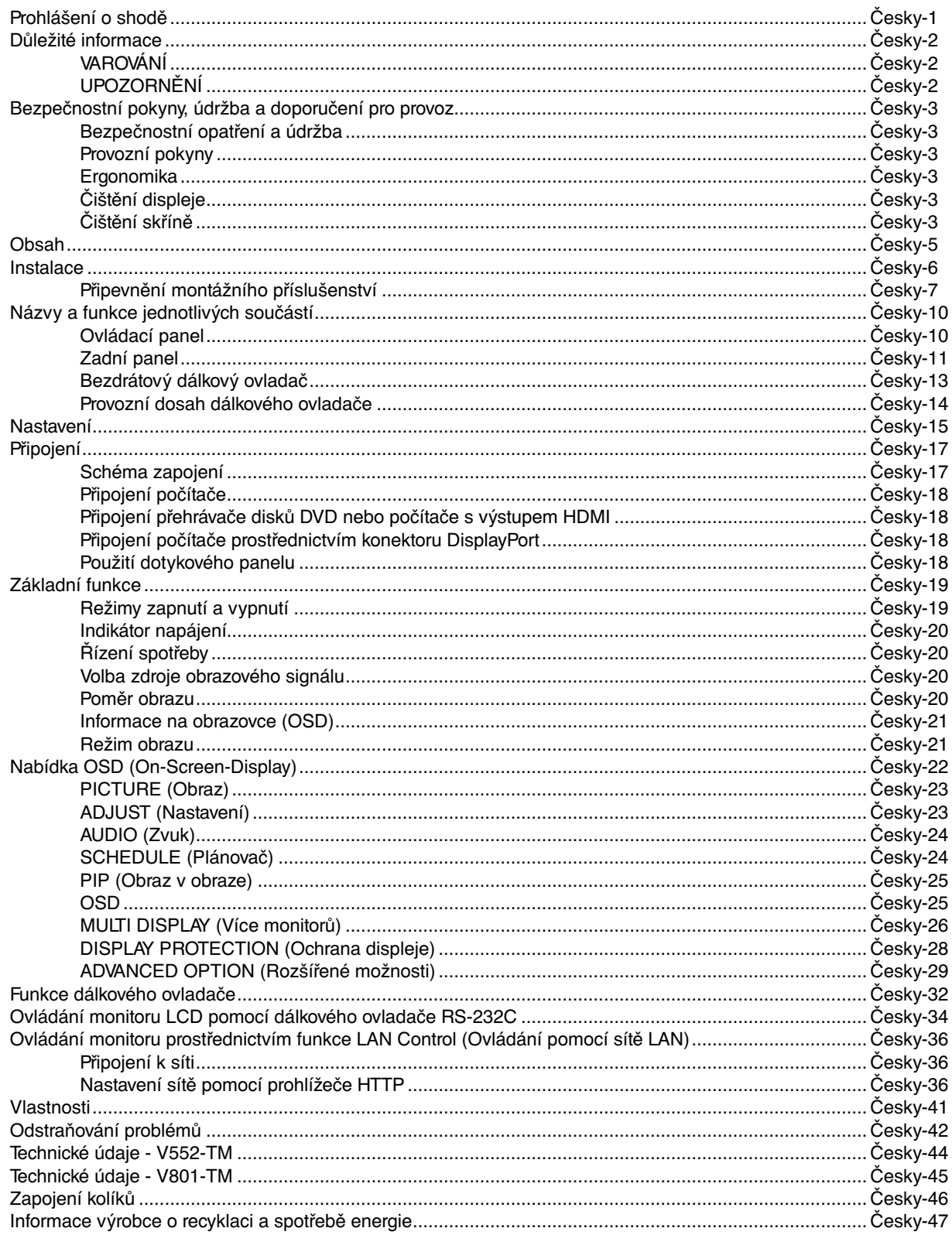

# **Prohlášení o shodě**

#### **Informace Federální komise komunikací**

- 1. S tímto displejem používejte dodávané předepsané kabely, jinak může docházet k rušení příjmu rozhlasového a televizního signálu.
	- (1) Pro splnění směrnic FCC používejte napájecí šňůru, která je součástí výbavy.
	- (2) Použijte kvalitní stíněný kabel pro signál videa.
	- Použití jiných kabelů a adaptérů může způsobovat rušení rozhlasového a televizního signálu.
- 2. Zařízení bylo vyzkoušeno a splňuje limity pro digitální zařízení třídy A podle části 15 pravidel FCC. Tato omezení poskytují přiměřenou ochranu před škodlivým rušením v případě, že je přístroj používán v komerčním prostředí. Toto zařízení generuje, využívá a může vyzařovat vysokofrekvenční záření a pokud není instalováno a používáno v souladu s pokyny výrobce, může způsobovat škodlivé rušení rádiové komunikace. Provoz tohoto zařízení v obydlené oblasti pravděpodobně způsobí škodlivé rušení; v takovém případě je uživatel povinen napravit rušení na vlastní náklady.

V případě nutnosti by měl uživatel požádat prodejce nebo zkušeného rozhlasového či televizního technika o další doporučení. Užitečné tipy jsou uvedeny i v následující brožuře připravené Federální komisí komunikací: "Jak identifikovat a řešit problémy s rádio-TV interferencí". Tato brožurka je k dispozici na úřadu U.S. Government Printing Office, Washington, D.C., 20402, skladové č. 004-000-00345-4.

Windows je registrovaná ochranná známka společnosti Microsoft Corporation.

NEC je registrovaná ochranná známka společnosti NEC Corporation.

OmniColor je registrovaná ochranná a známka společnosti NEC Display Solutions Europe GmbH v zemích Evropské Unie a ve Švýcarsku.

DisplayPort a logo DisplayPort Compliance jsou ochranné známky společnosti Video Electronics Standards Association platné v USA a dalších zemích.

Všechny ostatní značky a názvy produktů jsou obchodní známky nebo registrované obchodní známky příslušných vlastníků.

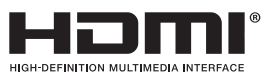

HDMI, HDMI High-Definition Multimedia Interface a logo HDMI jsou ochranné známky nebo registrované ochranné známky společnosti HDMI Licensing LLC v USA a dalších zemích.

Trademark PJLink je ochranná známka používaná pro práva na používání ochranných známek v Japonsku, Spojených státech amerických a dalších zemích a oblastech.

CRESTRON a ROOMVIEW jsou registrované ochranné známky společnosti Crestron Electronics, Inc. ve Spojených státech amerických a dalších zemích.

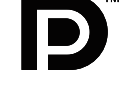

# **Důležité informace**

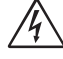

## **VAROVÁNÍ**

CHRAŇTE ZAŘÍZENÍ PŘED DEŠTĚM A VLHKEM. ZABRÁNÍTE TAK NEBEZPEČÍ POŽÁRU NEBO ÚRAZU ELEKTRICKÝM PROUDEM. POLARIZOVANOU ZÁSTRČKU ZAŘÍZENÍ NEPOUŽÍVEJTE V ZÁSUVCE PRODLUŽOVACÍ ŠŇŮRY NEBO JINÉ ZÁSUVCE, POKUD KOLÍKY NELZE ZCELA ZASUNOUT.

UVNITŘ ZAŘÍZENÍ SE NACHÁZÍ VYSOKONAPĚTOVÉ KOMPONENTY, PROTO SKŘÍŇ NEOTEVÍREJTE. SERVIS PŘENECHEJTE KVALIFIKOVANÝM OSOBÁM.

#### **UPOZORNĚNÍ**  $\mathcal{N}_{\mathbf{1}}$ Ţ UPOZORNĚNÍ: PRO SNÍŽENÍ RIZIKA ÚRAZU ELEKTRICKÝM PROUDEM ZKONTROLUJTE, ZDA JE NAPÁJECÍ ŠŇŮRA ODPOJENA ZE ZÁSUVKY. NAPÁJENÍ ZAŘÍZENÍ ZCELA PŘERUŠÍTE ODPOJENÍM NAPÁJECÍ ŠŇŮRY ZE SÍŤOVÉ ZÁSUVKY (NEODSTRAŇUJTE KRYT). UVNITŘ SE NENACHÁZEJÍ DÍLY, DO KTERÝCH UŽIVATEL MŮŽE ZASAHOVAT. SERVIS PŘENECHEJTE KVALIFIKOVANÝM OSOBÁM. Tento symbol upozorňuje uživatele na neizolované napětí v zařízení, jež může být dostatečně vysoké, aby způsobilo úraz elektrickým proudem. Jakýkoli kontakt s libovolným dílem uvnitř zařízení je proto nebezpečný. Tento symbol upozorňuje uživatele na důležitou literaturu dodanou společně s tímto zařízením týkající se provozu a údržby zařízení. Chcete-li předejít problémům, pečlivě si tyto materiály přečtěte.

**UPOZORNĚNÍ:** Používejte s tímto monitorem pouze dodanou napájecí šňůru, která je v souladu s níže uvedenou tabulkou. Pokud napájecí šňůra nebyla dodána se zařízením, obraťte se na prodejce. Ve všech ostatních případech používejte napájecí šňůru, která se shoduje se střídavým napětím zásuvky a která vyhovuje bezpečnostním předpisům dané země.

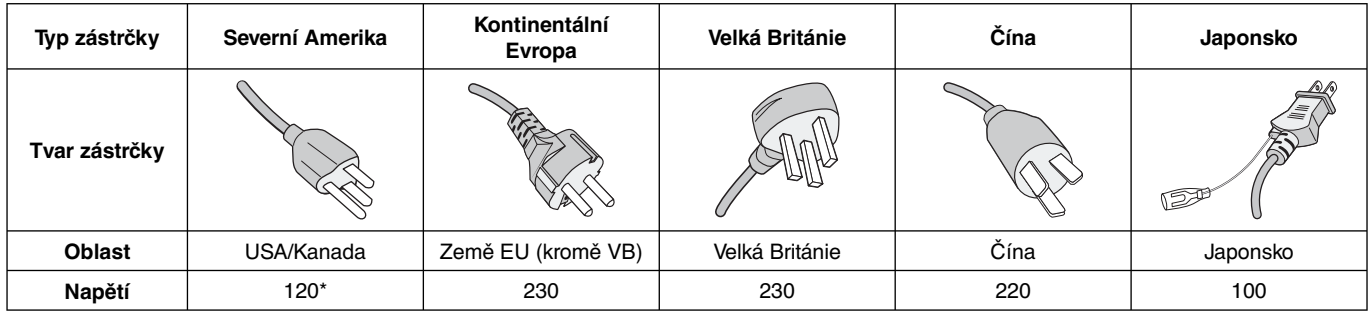

\* Používáte-li pro provoz monitoru napájení 125 až 240 V stř., použijte také odpovídající napájecí šňůru, která odpovídá napětí zásuvky střídavého proudu.

**POZNÁMKA:** Tento produkt může být opravován pouze v zemi, kde byl zakoupen.

- Tento produkt je určen k použití především v kancelářích a domácnostech.
- Produkt je určen k připojení k počítači. Není určen k zobrazování vysílání televizních stanic.

#### **Varování**

Toto je produkt třídy A. V domácím prostředí může tento produkt způsobovat rušení rádiových vln. V tom případě bude nutné provést odpovídající opatření.

# $\epsilon$

# **Bezpečnostní pokyny, údržba a doporučení pro provoz**

#### CHCETE-LI DOSÁHNOUT OPTIMÁLNÍ FUNKCE MULTIFUNKČNÍHO MONITORU, ŘIDTE SE PŘI INSTALACI A PROVOZU NÁSLEDUJÍCÍMI POKYNY:

- **MONITOR NEOTVÍREJTE.** Uvnitř monitoru nejsou žádné součásti, které by mohl uživatel opravit sám. Při otvírání nebo odstraňování krytů se vystavujete nebezpečí úrazu elektrickým proudem a jiným rizikům. Veškeré zásahy tohoto druhu přenechejte odborníkům.
- Dbejte, aby se do monitoru nedostaly tekutiny, a nepoužívejte jej v blízkosti vodního zdroje.
- Do mezer skříně nevsunujte žádné předměty. Mohly by přijít do kontaktu s místy s vysokým napětím, což může způsobit úraz elektrickým proudem, požár nebo selhání zařízení.
- Na napájecí šňůru nepokládejte žádné těžké předměty. Poškození šňůry může způsobit úraz elektrickým proudem nebo požár.
- Neumísťujte výrobek na šikmé ani nestabilní vozíky, stojany nebo stoly; monitor se může pádem vážně poškodit.
- Nepřipevňujte produkt dlouhodobě obrazovkou nahoru, dolů nebo vzhůru nohama. Mohli byste ji trvale poškodit.
- Napájecí šňůra musí být schválena a musí vyhovovat bezpečnostním předpisům platným v příslušné zemi. (V Evropě by měl být používán typ H05VV-F 3G 1 mm2 .)
- Ve Velké Británii se smí k tomuto monitoru používat jen šňůra odpovídající normám BS se zalitou zástrčkou a s černou pojistkou (13 A).
- Neumísťujte na monitor žádné předměty a nepoužívejte monitor mimo uzavřené místnosti.
- Neohýbejte, nezkrucujte ani jinak nepoškozujte napájecí šňůru.
- Pokud se sklo rozbije, buďte opatrní.
- Nezakrývejte větrací otvory na monitoru.
- Nepoužívejte monitor na příliš teplém, vlhkém, prašném nebo mastném místě.
- Jestliže dojde k poškození monitoru nebo jeho skla, buďte opatrní a nedotýkejte se tekutých krystalů.
- Zajistěte kolem monitoru odpovídající odvětrávání, aby se nepřehříval. Nezakrývejte větrací otvory a neumísťujte monitor do blízkosti topidel a jiných tepelných zdrojů. Nepokládejte na monitor žádné předměty.
- K odpojení napájení systému slouží zejména konektor napájecí šňůry. Monitor je třeba umístit v blízkosti elektrické zásuvky, která je snadno přístupná.
- Nepřesunujte ani nepřipevňujte produkt provlečením provazu nebo kabelu přes držadlo na zadní straně. Nepřipevňujte ani nezajišťujte produkt pomocí držadla na zadní straně. Mohl by spadnout a způsobit zranění.
- Při dopravě a manipulaci zacházejte se zařízením opatrně. Obal uschovejte pro případnou přepravu.
- Pokud používáte ventilátor nepřetržitě, doporučujeme otvory čistit alespoň jedenkrát do měsíce.
- Pro zajištění spolehlivého provozu očistěte alespoň jednou ročně otvory v zadní části skříně monitoru od prachu a špíny.
- Při použití kabelu sítě LAN nepřipojujte periferní zařízení pomocí kabelů s vysokým napětím.
- Nepoužívejte monitor v podmínkách rychle se měnící teploty a vlhkosti a nevystavujte jej přímo studenému vzduchu z klimatizace. Tyto podmínky mohou zkrátit životnost monitoru nebo způsobit kondenzaci. Pokud kondenzace par nastane, odpojte monitor a vyčkejte, dokud se vlhkost neodpaří.
- Sklo dotykového panelu není bezpečnostní ani není laminované. Stejně jako v případě ostatních skel se může při nevhodném používání, upuštění nebo vystavení dostatečnému nárazu sklo dotykového panelu rozbít na ostré kusy. Pokud dojde k roztříštění skla dotykového panelu, dbejte vysoké opatrnosti, aby nedošlo ke zranění.
- Neklepejte do monitoru tvrdými nebo ostrými předměty, jako jsou např. pero nebo tužka.

#### Připojení k televizi\*

- Systém distribuce kabelů musí být uzemněn v souladu se standardy ANSI/NFPA 70, s normou Národního elektrotechnického kódu (NEC), zejména se sekcí 820.93 Uzemnění vnějšího vodivého stínění koaxiálního kabelu.
- Stínění koaxiálního kabelu by mělo být uvnitř budovy uzemněno.

V níže popsaných případech je nutno monitor okamžitě odpojit od napájení a přivolat odborného technika:

- Pokud došlo k poškození napájecí šňůry.
- Pokud do monitoru vnikla kapalina nebo monitor upadnul na zem.
- Pokud byl monitor vystaven dešti nebo vodě.
- Pokud monitor upadnul nebo byla poškozena jeho skříň.
- Jestliže si všimnete nějakého poškození struktury jako např. popraskání nebo nepřirozeného viklání.
- Pokud monitor řádně nefunguje, přestože jste dodrželi všechny provozní pokyny.

#### **Provozní pokyny**

- Pro dosažení optimálního výkonu nechejte monitor 20 minut zahřát.
- Při práci zaměřujte zrak pravidelně na nějaký předmět vzdálený nejméně 1,5 m, sníží se tak namáhání vašeho zraku. Často mrkejte.
- Pro minimalizaci odlesků a odrazů displej umístěte pod úhlem asi 90° od okna a jiného světelného zdroje.
- Povrch monitoru LCD čistěte jemnou látkou, která nepouští vlákna a nemůže monitor odřít. Nepoužívejte čisticí roztoky nebo čisticí přípravky na sklo!
- Jas, kontrast a ostrost nastavte tak, aby byla zajištěna optimální čitelnost.
- Nezobrazujte nehybné vzory na dlouhou dobu, abyste zabránili dosvitu obrazu (magnetické zpoždění obrazu).
- Choďte pravidelně na prohlídky k očnímu lékaři.

#### **Ergonomika**

Pro maximální pohodlí doporučujeme:

- Při použití standardního signálu využívejte výrobcem nastavenou velikost a polohu.
- Použijte předvolbu nastavení barev.
- Používejte neprokládaný signál.
- Nepoužívejte primárně modrou barvu na tmavém pozadí; je špatně vidět a způsobuje únavu očí v důsledku nedostatečného kontrastu.
- Vhodné k použití pro zábavu v prostředích s řízeným osvětlením, pomocí kterého zabráníte vzniku rušivých odlesků od obrazovky.

#### **Čištění panelu**

- Je-li panel zaprášený, opatrně jej otřete měkkým hadříkem.
- K čištění panelu nepoužívejte tvrdé materiály.
- Na povrch panelu netlačte.
- Nepoužívejte čisticí prostředek OA, který může způsobit zhoršení povrchu panelu, a tím snížení kvality obrazu.

#### **Čištění skříně**

- Odpojte napájecí kabel.
- Opatrně otřete skříň měkkou látkou.
- Můžete použít látku navlhčenou v neutrálním čistícím prostředku s vodou. Potom však skříň do sucha otřete.
- **POZNÁMKA:** NEPOUŽÍVEJTE benzen, ředidla, zásadité čistící prostředky, alkohol, prostředky na čištění skla, vosky, lešticí prostředky, mýdlový prášek ani insekticidy. Nesmí dojít k dlouhodobějšímu kontaktu gumy nebo vinylu se skříní. Tyto druhy tekutin a materiálů mohou porušit nátěr.

# **Obsah**

Balení monitoru MultiSync\* obsahuje následující položky:

- Monitor LCD
- Síťová šňůra\*<sup>1</sup>
- Kabel pro obrazový signál
- Bezdrátový dálkový ovladač a baterie typu AA
- Instalační příručka
- Disk CD-ROM
- 3 svorky (V552-TM) / 1 svorka (V801-TM)
- 3 šrouby s podložkou (M4 x 10) (V552-TM) / 1 šroub s podložkou (V801-TM)
- 2 šrouby pro volitelný podstavec\*<sup>2</sup>
- 1 kabel USB

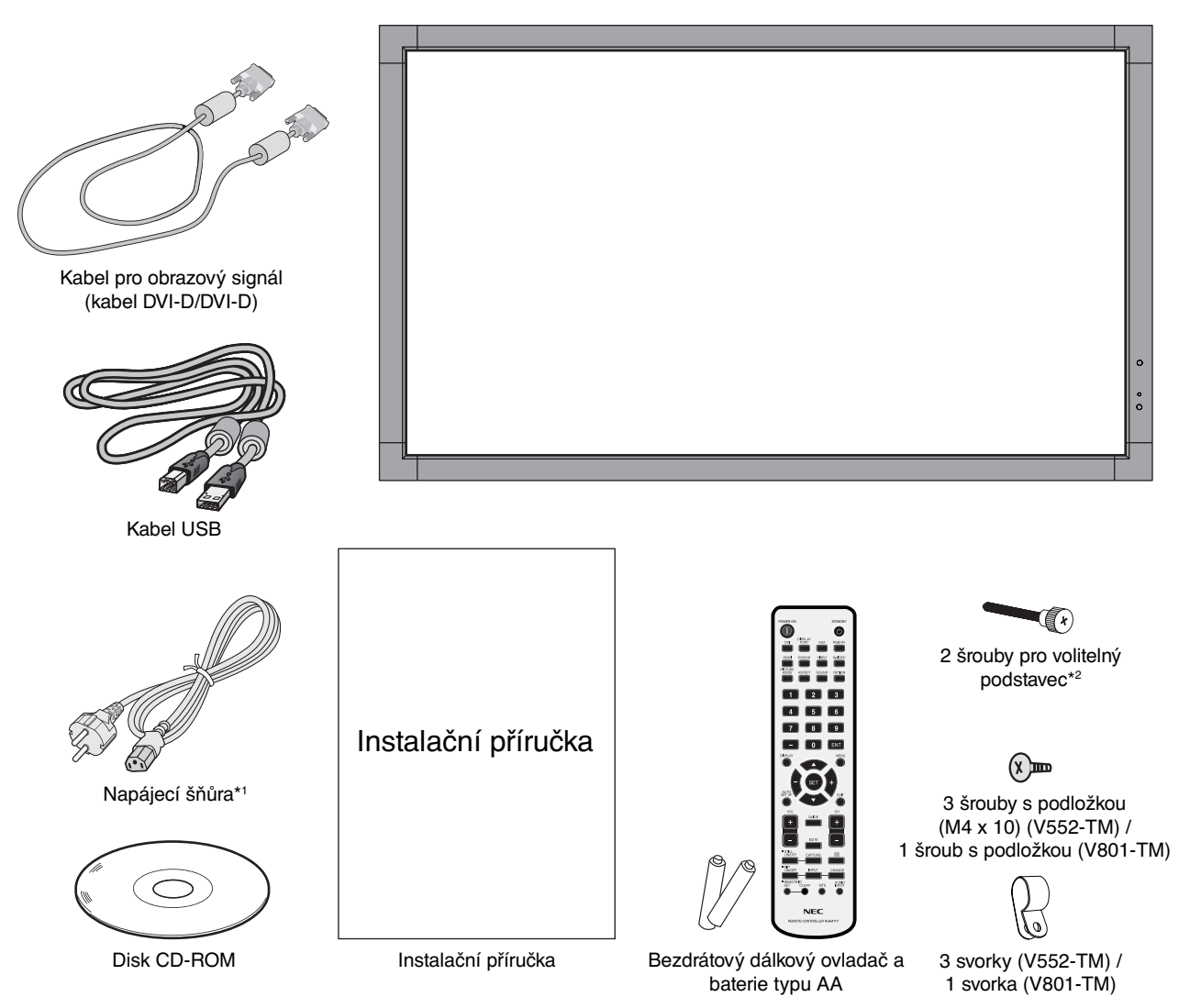

Původní karton a balicí materiál si uschovejte pro případnou přepravu monitoru.

\*1 Typ a množství dodávaných napájecích kabelů závisejí na místě určení displejů LCD. Je-li dodáno více napájecích kabelů, použijte ten, který odpovídá střídavému proudu napájecí zásuvky a který byl schválen a odpovídá bezpečnostním standardům vaší země.

\*2 Pouze model V552.

Toto zařízení nelze používat ani instalovat bez podstavce na stůl a dalšího podpůrného montážního příslušenství. Instalaci by měl provádět školený technik pověřený společností NEC. Při nedodržení standardního postupu instalace společnosti NEC může dojít k poškození zařízení nebo poranění uživatele nebo pracovníka provádějícího instalaci. Záruka na výrobek se nevztahuje na škody způsobené nesprávnou instalací. Při nedodržení těchto doporučení může dojít ke zrušení záruky.

#### **Montáž**

Montáž monitoru NEPROVÁDĚJTE samostatně. O provedení montáže požádejte prodejce. Instalaci by měl provádět školený, kvalifikovaný technik. Prohlédněte si místo, kam chcete zařízení umístit. Montáž na stěnu nebo na strop je provedena na odpovědnost zákazníka. Ne všechny zdi nebo stropy jsou schopné unést hmotnost zařízení. Záruka na výrobek se nevztahuje na škody způsobené nesprávnou instalací, modifikací nebo živelnou pohromou. Při nedodržení těchto doporučení může dojít ke zrušení záruky.

NEZAKRÝVEJTE ventilační otvory montážním nebo jiným příslušenstvím.

**Určeno kvalifikovaným pracovníkům společnosti NEC:** Aby se zajistila bezpečnost instalace, použijte při montáži dvě a více konzol. Připevněte zařízení alespoň ke dvěma bodům v místě instalace.

#### **Při montáži na stěnu nebo na strop přihlédněte k následujícím doporučením**

- Při používání montážního příslušenství, které není schváleno společností NEC, musí být způsob montáže tohoto příslušenství kompatibilní s normou VESA (FDMlv1).
- Společnost NEC doporučuje montážní vybavení, které odpovídá severoamerickému standardu UL1678.
- **V552-TM:** Společnost NEC doporučuje používat šrouby velikosti M6 (10–12 mm + tloušťka konzoly a podložek<br>na délku). **The méně než φ** 8,5 mm (\* na délku). Pokud budete používat šrouby delší než 10–12 mm, zkontrolujte hloubku otvoru. (Doporučená utahovací síla: 470–635 N•cm) Otvor v konzole musí být Šroub Přístroj 10-12 mm (V552-TM) 15-17 mm (V801-TM) Tloušťka konzoly a podložek méně než φ 8,5 mm (V552-TM)<br>méně než φ 10,0 mm (V801-TM) Žádná mezera Podložky Montážní konzola Bez závitu 4,5 mm (V552-TM) 5 mm (V801-TM)

menší než φ 8,5 mm.

- **V801-TM:** Společnost NEC důrazně doporučuje používat šrouby velikosti M8 (15–17 mm + tloušťka konzoly na délku). Pokud budete používat šrouby delší než 15–17 mm, zkontrolujte hloubku otvoru. (Doporučená utahovací síla: 1 125–1 375 N•cm) Otvor v konzole musí být menší než φ 10,0 mm.
- Před montáží si prohlédněte místo pro instalaci a ujistěte se, že unese hmotnost zařízení a nebude v tomto ohledu hrozit jeho poškození.
- Podrobnější informace naleznete v pokynech k instalaci montážního příslušenství.
- Konzola musí těsně přiléhat k monitoru.
- Při použití v konfiguraci více obrazovek vedle sebe (videostěna) na delší dobu, kvůli teplotním změnám může dojít k mírnému roztažení displejů. Proto doporučujeme, aby byla mezi sousedními displeji alespoň jednomilimetrová mezera.

#### **Orientace**

• Pokud chcete monitor používat v orientaci na výšku, musí být otočen doprava tak, aby se jeho levá strana nacházela nahoře a pravá strana dole. Umožní se tím řádné větrání a prodlouží životnost monitoru. Nedostatečné odvětrávání může zkrátit životnost monitoru.

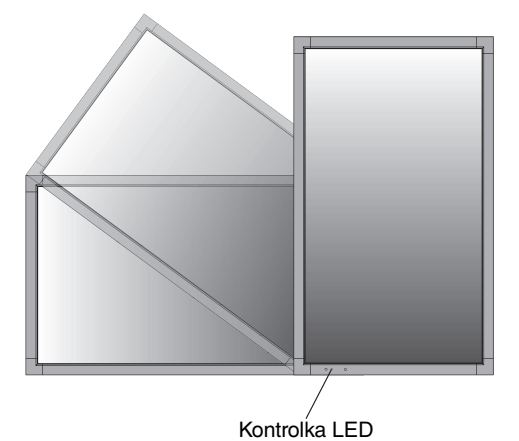

## **Pouze model V801-TM:**

#### **1. Změna polohy držadel.**

Při použití displeje v orientaci na výšku se poloha rukojeti může změnit.

Orientace na šířku:

![](_page_7_Figure_23.jpeg)

![](_page_7_Figure_24.jpeg)

Orientace na výšku:

![](_page_7_Picture_26.jpeg)

# Česky

#### **2. Změna polohy desky s logem NEC.**

Odstranění destičky s logem: Vložte tenkou tyčku (průměr do 2 mm) do otvoru ve spodní části destičky s logem a odstraňte ji zatlačením směrem nahoru.

Připojení desky s logem: Zahákněte část (1) desky s logem do předního panelu a zatlačte.

# 2 mm 3,6 mm

#### **Umístění**

- Stěna a strop musí být schopné unést monitor a montážní příslušenství.
- Monitor NEINSTALUJTE na místě, kde může přijít do kontaktu s dveřmi nebo bránou.
- Monitor NEINSTALUJTE na místě, kde bude vystaven silným otřesům a prachu.
- Monitor NEINSTALUJTE v blízkosti hlavního přívodu elektrického proudu v budově.
- Monitor neinstalujte na místě, kde jej lze snadno uchopit nebo se lze na něj nebo montážní příslušenství pověsit.
- Při montáži v rohovém místě, jako je zeď, nechejte alespoň 100 mm volného místa mezi monitorem a zdí, aby bylo umožněno řádné odvětrávání.
- Zajistěte kolem monitoru odpovídající odvětrávání, aby se nepřehříval a vzduch byl odváděn od zařízení a montážního příslušenství.

#### **Montáž na strop**

- Ujistěte se, že je strop dostatečně pevný, aby dlouhodobě unesl hmotnost zařízení a montážního příslušenství a aby upevnění odolalo v případě zemětřesení, nenadálých otřesů a dalšího působení vnějších sil.
- Ujistěte se, že je zařízení připevněno k pevnému objektu umístěnému u stropu, například k nosníku. Zajistěte monitor pomocí šroubů, pružných podložek, podložek a matic.
- NEPŘIPEVŇUJTE monitor na místa, kde se nenachází vnitřní podpůrná konstrukce. Při montáži NEPOUŽÍVEJTE dřevěné šrouby nebo kotevní šrouby. Zařízení NEPŘIPEVŇUJTE k závěsným držákům.

#### **Údržba**

- Pravidelně kontrolujte uvolněné šrouby, mezery, deformace nebo jiné potíže, které se mohou u montážního příslušenství vyskytnout. Pokud zjistíte závadu, kontaktujte kvalifikovaného pracovníka nebo servis.
- Pravidelně kontrolujte montážní umístění, zda nejeví známky poškození nebo oslabení, které se mohou postupem času vyskytnout.

## **Připevnění montážního příslušenství**

Monitor je určen k použití s montážní sadou vyhovující normě VESA.

#### **Upevnění oček pro montáž (nejsou součástí balení) (Pouze model V801-TM)**

Tento model je vybaven připojitelnými šrouby s očky, které usnadňují montáž.

- Podle návodu na obrázku zašroubujte šrouby s očky od příslušných otvorů.
- Ujistěte se, že šrouby s očky jsou dobře utažené.
- Chcete-li umístit monitor do určité polohy, použijte zvedací zařízení připojené k šroubům s očky.

#### Monitor **NEMONTUJTE** pouze pomocí šroubů s očky.

![](_page_8_Figure_28.jpeg)

#### **1. Připevnění montážního příslušenství**

Během připevňování příslušenství dávejte pozor, ať monitor nepřevrátíte.

#### **V552-TM:**

![](_page_8_Figure_32.jpeg)

Montážní vybavení standardu VESA (M6)

#### **V801-TM:**

Montážní vybavení standardu VESA (M8)

![](_page_8_Figure_36.jpeg)

Montážní příslušenství lze k monitoru připevnit ve chvíli, kdy je položen obrazovkou dolů. Aby nedošlo k poškození obrazovky monitoru, položte na stůl pod monitor ochranný obal. Ochranný obal byl omotán kolem monitoru v původním balení. Ujistěte se, že se na stole nenachází nic, co by mohlo monitor poškodit.

Při používání montážního příslušenství, které není schváleno společností NEC, musí být způsob montáže tohoto příslušenství kompatibilní s normou VESA.

- **POZNÁMKA:** Nenechávejte monitor obrazovkou nahoru nebo dolů déle než hodinu. Mohlo by to mít negativní vliv na jeho fungování.
	- Před instalací položte monitor na rovný povrch, kde budete mít dostatek místa.

#### **2. Použití desky pro volitelné doplňky**

- 1. Vypněte hlavní vypínač.
- 2. Odstraňte připevněný kryt zásuvky tak, že odšroubujete šroubky (**Obrázek 1**).
- 3. Umístěte desku pro volitelné doplňky na monitor.
- **POZNÁMKA:** Desku pro volitelné doplňky získáte u dodavatele.
	- Než desku pro doplňky zajistíte šrouby, nepůsobte na ni velkou silou.
	- Ujistěte se, že je deska zasunuta do zdířky ve správném směru.

![](_page_9_Figure_11.jpeg)

**Obrázek 1**

#### **3. Montáž a demontáž volitelného podstavce na stůl**

**UPOZORNĚNÍ:** Montáž a demontáž podstavce musí provádět alespoň dvě osoby, jedná-li se o model V552-TM, a čtyři nebo více osob, pokud jde o model V801-TM.

Při instalaci postupujte podle pokynů dodaných ke stojanu a k montážnímu příslušenství. Používejte pouze zařízení doporučovaná výrobcem.

**POZNÁMKA:** V případě modelu V552-TM používejte VÝHRADNĚ šroubky dodané s monitorem. V případě modelu V801-TM použijte VÝHRADNĚ šroubky, které byly dodány s volitelným podstavcem na stůl.

Při montáži podstavce monitoru LCD zacházejte s jednotkou opatrně, abyste si nepřiskřípli prsty.

![](_page_9_Figure_18.jpeg)

- **POZNÁMKA:** Nainstalujte podstavec ve směru šipky, která je vyznačena na povrchu podstavce. Použijte ST4620 pro model V552-TM a ST-801 pro model V801-TM.
- **POZNÁMKA:** Pouze model V552-TM: Po montáži podstavce na stůl tento monitor NEPOKLÁDEJTE na podlahu. Monitor pokládejte pouze na stůl nebo společně s montážní konstrukcí.

#### **4. Požadavky na ventilaci**

Při montáži v uzavřeném nebo omezeném prostoru ponechejte odpovídající prostor mezi monitorem a okolím pro rozptyl vytvářeného tepla, jak je zobrazeno níže.

![](_page_9_Figure_23.jpeg)

Kolem monitoru zajistěte odpovídající odvětrávání, aby se nepřehříval a vzduch byl odváděn od zařízení a montážního příslušenství, zejména při použití monitorů s více obrazovkami.

**POZNÁMKA:** Kvalita zvuku interních reproduktorů se bude lišit v závislosti na akustice místnosti.

#### **5. Prevence pádu**

Pokud budete monitor používat s volitelným podstavcem na stůl, připevněte jej ke zdi pomocí provazu nebo řetězu, který unese hmotnost monitoru, aby nedošlo k jeho pádu. Připevněte provaz nebo řetěz k monitoru pomocí svorky a šroubu dodávaného s volitelným podstavcem na stůl.

#### **V552-TM:**

![](_page_10_Figure_3.jpeg)

**V801-TM:**

![](_page_10_Figure_5.jpeg)

\*: součást volitelného podstavce.

Dříve než monitor LCD připevníte ke stěně, ujistěte se, že zeď hmotnost monitoru unese.

Pokud budete chtít monitor přesunout, nezapomeňte odpojit provaz nebo řetěz od zdi.

Při manipulaci po připojení stojanu nepohybujte monitorem tak, aby zůstal stojan v kontaktu se zemí. Mohlo by dojít k narušení funkce dotykového panelu.

#### **Ovládací panel**

![](_page_11_Figure_2.jpeg)

#### - **Hlavní vypínač**

Slouží k zapnutí a vypnutí napájení. Viz také strana 19.

#### **Tlačítko MUTE**

Slouží k zapnutí a vypnutí zvuku.

#### *<u>B</u>* Tlačítko INPUT

Funguje jako funkce SET (Nastavit) v nabídce na obrazovce. (Slouží k přepínání mezi režimy [DVI], [DPORT], [VGA], [RGB/HV], [HDMI], [DVD/HD], [SCART], [VIDEO1], [VIDEO2] a [S-VIDEO]). Tyto režimy jsou dostupné pouze jako vstupní a jsou zobrazeny s přednastaveným názvem z výroby.

#### **Tlačítko PLUS**

Slouží ke zvýšení hodnot v nabídkách na obrazovce. Pokud není nabídka na obrazovce aktivní, zvyšuje hlasitost.

#### **6** Tlačítko MINUS

Slouží ke snížení hodnot v nabídkách na obrazovce. Pokud není nabídka na obrazovce aktivní, snižuje hlasitost.

#### *<u><b>a* Tlačítko UP</u>

Aktivuje nabídku na obrazovce, pokud byla vypnutá. Slouží jako tlačítko A, které přesune zvýrazněnou položku nahoru nebo provede výběr v nabídce na obrazovce.

#### **Tlačítko DOWN**

Aktivuje nabídku na obrazovce, pokud byla vypnutá. Slouží jako tlačítko ▼, které přesune zvýrazněnou položku dolů nebo provede výběr v nabídce na obrazovce.

#### **<sup>8</sup>** Tlačítko EXIT

Aktivuje nabídku na obrazovce, pokud byla vypnutá. Slouží k návratu na předchozí nabídku.

#### **Senzor dálkového ovládání a indikátor napájení**

Přijímá signál z dálkového ovladače (pokud jej používáte). Viz také strana 14.

Svítí zeleně, když je monitor LCD v aktivním režimu\*. Svítí červeně, když je monitor LCD v režimu POWER OFF (Vypnuto). Svítí žlutě, když je monitor v úsporném režimu. Střídavě bliká zeleně a žlutě, když je monitor v pohotovostním režimu a je povolena funkce SCHEDULE SETTINGS (Plánovač nastavení). V případě selhání komponenty monitoru bude blikat červeně.

\* Je-li v nabídce "POWER INDICATOR" (Indikátor napájení) vybrána možnost "OFF" (Vypnuto) (viz strana 27), kontrolka LED se nerozsvítí, i když bude monitor LCD v aktivním režimu.

#### **AMBIENT LIGHT SENSOR (Čidlo světelných podmínek)**

Zjistí okolní světelné podmínky a následně automaticky upraví nastavení podsvícení tak, aby byl obraz optimální za každých podmínek. Toto čidlo nezakrývejte. Viz strana 21.

#### **Režim uzamčení ovládacích tlačítek**

Tento ovládací prvek zcela uzamkne přístup ke všem funkcím ovládacích tlačítek. Pokud chcete funkci uzamčení aktivovat, stiskněte současně tlačítka  $\blacktriangledown$  a  $\blacktriangle$  a podržte je alespoň tři sekundy. Chcete-li uživatelský režim obnovit, stiskněte současně tlačítka  $\blacktriangledown$  a  $\blacktriangle$  a podržte je alespoň tři sekundy.

#### **Zadní panel**

![](_page_12_Figure_1.jpeg)

#### - **Konektor vstupu napájení AC IN**

Slouží k připojení dodané napájecí šňůry.

#### **Hlavní vypínač**

Vypínač hlavního napájení.

#### **Vstupní konektor RGB/HV [R, G, B, H, V] (BNC)\***

Slouží ke vstupu analogového signálu RGB z jiného zařízení s konektorem RGB.

Také slouží k připojení jiných zařízení, jako např. přehrávač disků DVD nebo přehrávač optických disků HDTV a Set-Top-Box. Ke konektoru G lze připojit signál synchronizace

Sync-on-Green. Tento vstup lze použít se zdroji RGB, DVD/HD a Video.

Vyberte typ signálu v možnosti TERMINAL SETTING (Nastavení terminálu).

#### **Konektor DISPLAYPORT**

Slouží ke vstupu signálů DisplayPort.

#### **6** Konektor HDMI

Slouží ke vstupu digitálního signálu HDMI.

#### *<b>a* Konektor DVI (DVI-D)

**VSTUPNÍ konektor:** Vstup digitálního signálu RGB z počítače nebo zařízení HDTV s digitálním výstupem RGB. Tento konektor nepodporuje analogový vstup. **VÝSTUPNÍ konektor:** Slouží pro výstup signálu DVI z konektoru DVI IN (Vstup DVI) nebo HDMI se vstupem signálu DVI. (Jen signál DVI, nevede signál HDMI).

#### **Vstupní konektor VGA (15kolíkový konektor mini D-Sub)**

Slouží ke vstupu analogového signálu RGB z počítače nebo jiného zařízení s konektorem RGB.

 **Vstupní konektor obrazového signálu VIDEO1 IN (BNC)** Slouží ke vstupu kompozitního obrazového signálu.

#### **Port sítě LAN (RJ-45)**

Připojení k síti LAN. Viz strana 36.

#### **RS-232C (9kolíkový konektor D-Sub)**

**VSTUPNÍ konektor:** Chcete-li řídit funkce rozhraní RS-232C, připojte vstup RS-232C z externího zařízení, jakým je například počítač.

**VÝSTUPNÍ konektor:** Slouží k připojení výstupu rozhraní RS-232C. Umožňuje propojit více monitorů MultiSync pomocí sériového propojení rozhraním RS-232C.

#### **REMOTE IN (Vstup) (černá)**

Použijte volitelný kabelový dálkový ovladač tím, že jej připojíte k monitoru.

**POZNÁMKA:** Tento konektor je určen jen pro některá zařízení. Používáte-li konektor Remote IN, možnost IR CONTROL (Dálkové ovládání IR) v nabídce OSD musí být nastavena na položku NORMAL (Normální).

#### **ZVUKOVÝ VÝSTUP AUDIO OUT (modrá)**

Slouží k výstupu zvukového signálu ze zvukových konektorů AUDIO IN 1, DPORT a HDMI do externího zařízení (stereofonní přijímač, zesilovač apod.). Tento konektor nepodporuje konektor sluchátek.

#### **Konektor AUDIO IN 1 (modrá)**

Slouží ke vstupu zvukového signálu z jiných externích zařízení, např. počítače, videopřehrávače nebo přehrávače DVD.

#### **Konektor vnějšího reproduktoru**

Výstup zvukového signálu ze zvukových konektorů AUDIO 1, DPORT nebo HDMI. Červená koncovka je kladný pól (+). Černá koncovka je záporný pól (-). **Poznámka:** Tato svorka reproduktoru je určena pro reproduktor 15 W + 15 W (8 ohmů).

#### *<b>B* Interní/externí reproduktory

Slouží k zapínání interního/externího reproduktoru.  $\square$ : Interní reproduktor  $\square$ : Externí reproduktor.

**POZNÁMKA:** Při použití vypínače interního/externího reproduktoru vypněte monitor.

#### **Zásuvka na desce pro volitelné doplňky**

K dispozici je příslušenství kompatibilní se zásuvkou typu 2. Podrobnosti vám sdělí prodejce.

**POZNÁMKA:** Desku pro volitelné doplňky získáte u dodavatele.

#### *D* Interní reproduktor

#### **Zámek typu Kensington**

Zajišťuje zabezpečení a ochranu před zcizením.

\* vstupní signál BNC

![](_page_13_Figure_7.jpeg)

 **Štítek se jmenovitými hodnotami**

#### **Bezdrátový dálkový ovladač**

![](_page_14_Picture_1.jpeg)

#### - **Tlačítko POWER**

Slouží k zapnutí zařízení nebo přepnutí do pohotovostního režimu.

#### **<sup>2</sup> Tlačítko INPUT**

Slouží k výběru vstupního signálu. DVI: DVI DISPLAYPORT: DPORT VGA: VGA RGB/HV: RGB/HV HDMI: HDMI DVD/HD: DVD/HD, SCART VIDEO: VIDEO1, VIDEO2 S-VIDEO: S-VIDEO OPTION (Volba): Závisí na připojení

#### **<sup>6</sup>** Tlačítko PICTURE MODE

Slouží k výběru režimu obrazu: [HIGHBRIGHT] (vysoký jas), [STANDARD], [sRGB] nebo [CINEMA] (kino), [AMBIENT1] a [AMBIENT2]. Viz strana 21.

 HIGHBRIGHT (vysoký jas): pro pohyblivý obraz, například filmy na discích DVD. STANDARD: pro obrázky. sRGB: pro text. CINEMA (kino): pro filmy. AMBIENT1 a AMBIENT2: aktivují funkci automatického ztmavení. Viz strana 21.

#### **Tlačítko ASPECT (Poměr)**

Slouží k nastavení poměru obrazu, [FULL] (Úplný), [WIDE] (Široký), [DYNAMIC] (Dynamický), [1:1], [ZOOM] (Měřítko) a [NORMAL] (Normální). Viz strana 20.

![](_page_14_Picture_11.jpeg)

Umělý prostorový zvuk pro interní/externí reproduktory. Když je funkce prostorového zvuku v poloze ON (Zapnuto), je zvukový výstup vypnutý.

#### *<u><b>S* KLÁVESNICE</u>

Stisknutím tlačítek nastavíte nebo změníte heslo, kanál nebo nastavení funkce REMOTE ID (Identifikace ovladače).

#### **Tlačítko ENT\*2**

#### **<sup>8</sup>** Tlačítko DISPLAY

Slouží k zapnutí a vypnutí nabídky na obrazovce. Viz stranu 21.

#### **Tlačítko MENU**

Slouží k zapnutí a vypnutí režimu nabídek.

#### **Tlačítko AUTO SETUP**

Slouží k otevření nabídky automatického nastavení. Viz stranu 23.

#### **Tlačítko EXIT**

Slouží k návratu na předchozí nabídku nabídky OSD.

#### **Tlačítko UP/DOWN (Nahoru nebo dolů)**

Slouží jako tlačítko ▲ ▼, které přesune zvýrazněnou položku nahoru nebo dolů nebo provede výběr v nabídce na obrazovce.

Malá obrazovka "obrazu v obraze" se přesune nahoru nebo dolů.

#### **Tlačítko MINUS/PLUS (-/+)**

Slouží ke snížení nebo zvýšení hodnoty nastavení v nabídce OSD. Malá obrazovka "obrazu v obraze" se přesune doleva nebo doprava.

#### **Tlačítko SET**

Slouží k provedení výběru.

#### **15** Tlačítko VOLUME UP/DOWN (Zvýšit nebo snížit  **hlasitost)**

Slouží ke zvýšení nebo snížení hlasitosti.

#### **Tlačítko CH UP/DOWN (Kanál nahoru/dolů)\*2**

 **Tlačítko GUIDE\*2**

#### **B** Tlačítko MUTE

Slouží k zapnutí a vypnutí zvuku.

#### **<sup><sup>***m***</sup>** Tlačítko STILL</sup>

**Tlačítko ON/OFF:** Slouží k aktivaci a deaktivaci režimu statického obrazu.

**Tlačítko STILL CAPTURE:** Slouží k sejmutí statického obrazu.

#### **Tlačítko PIP (obraz v obraze)**

**Tlačítko ON/OFF:** Přepíná mezi režimy zobrazení PIP (Režim obrazu v obraze), POP (Režim obraz na obraze), PICTURE BY PICTURE-ASPECT (Zobrazení vedle sebe – poměr stran) a PICTURE BY PICTURE-FULL (Zobrazení vedle sebe – plný obraz). Viz stranu 25.

**Tlačítko INPUT:** Slouží k výběru vstupního signálu režimu "obraz v obraze".

**Tlačítko CHANGE:** Slouží k záměně hlavního a vnořeného obrázku.

![](_page_15_Picture_480.jpeg)

#### **<sup>4</sup> Tlačítko REMOTE ID**

Aktivuje funkci REMOTE ID (identifikace ovladače).

#### **Tlačítko MTS\*2**

#### **<sup>23</sup> Tlačítko AUDIO INPUT**

Slouží k výběru vstupních zdrojů zvuku [IN1], [DPORT], [HDMI] a [OPTION]\*1 .

#### **<sup>24</sup>** Tlačítko ■

Slouží k aktivaci uzavřeného titulkování. **Poznámka:** Pouze pro vstupy VIDEO1, VIDEO2 a S-VIDEO.

\*1: Zakoupený produkt nemusí obsahovat tuto funkci.

\*2: Funkce tohoto tlačítka závisí na tom, kterou desku pro volitelné doplňky používáte.

Další informace naleznete v příručce k desce pro volitelné doplňky

#### **Provozní dosah dálkového ovladače**

Nasměrujte horní konec dálkového ovladače na senzor dálkového ovládání na monitoru a stiskněte tlačítko.

Dálkový ovladač používejte ve vzdálenosti do 7 metrů od senzoru dálkového snímače nebo ve vodorovném či svislém úhlu o velikosti do 30° a vzdálenosti kolem 3,5 m.

![](_page_15_Picture_18.jpeg)

- Zabraňte kontaktu ovladače s vodou nebo jinou tekutinou. Pokud je dálkový ovladač vlhký nebo mokrý, ihned jej osušte.
- Nevystavujte ovladač horku a páře.
- Dálkový ovladač otevírejte jen při vkládání baterií.

#### **1. Určete, kam monitor umístíte**

- **UPOZORNĚNÍ:** Instalaci monitoru LCD musí provést kvalifikovaný pracovník. Další informace vám sdělí prodejce.
- **UPOZORNĚNÍ:** K INSTALACI MONITORU A MANIPULACI S NÍM JE POTŘEBA ALESPOŇ DVOU OSOB (MODEL V552-TM) NEBO ČTYŘ A VÍCE OSOB (MODEL V801-TM). Pokud tento pokyn nedodržíte, může dojít k upuštění monitoru a následnému zranění.
- **UPOZORNĚNÍ:** Monitor neinstalujte ani nepoužívejte vzhůru nohama, obrazovkou nahoru či dolů.
- **UPOZORNĚNÍ:** Tento monitor je vybavený snímačem teploty a chladicími ventilátory, včetně ventilátoru pro desku volitelného příslušenství. Pokud se monitor příliš zahřeje, chladicí ventilátory se automaticky zapnou. Ventilátor desky volitelného příslušenství je aktivní, i když je teplota nižší než normální provozní teplota pro chlazení desky volitelného příslušenství. Když se displej během provozu ventilátoru přehřeje, objeví se varování "Caution" (Upozornění). Jakmile se varování objeví, přerušte používání přístroje a nechejte jej vychladnout. Používání ventilátoru sníží pravděpodobnost předčasného selhání obvodů a může napomoci zmírnění zhoršené kvality obrazu a výskytu "dosvitu obrazu". Pokud je displej používán v omezeném prostoru nebo je panel LCD pokryt ochrannou vrstvou, ověřte vnitřní teplotu monitoru pomocí položky HEAT STATUS v nabídce na obrazovce (Teplota, viz stranu 28). Pokud je teplota vyšší než běžná provozní teplota, nastavte u položky FAN CONTROL (Řízení ventilátoru, viz stranu 28) v nabídce na obrazovce hodnotu ON (zapnuto).
- **DŮLEŽITÉ:** Položte ochranný obal, kterým byl monitor v krabici zabalen, pod monitor, aby nedošlo k odření panelu.

#### **2. Vložte baterie do dálkového ovladače**

Dálkový ovladač je napájen dvěma bateriemi typu AA o napětí 1,5 V. Vložení a výměna baterií:

![](_page_16_Figure_9.jpeg)

- A. Stiskněte kryt a odsuňte jej.
- B. Vložte baterie podle značek (+) a (-) uvnitř ovladače.
- C. Nasaďte kryt zpět.
- **UPOZORNĚNÍ:** Při použití nevhodných baterií může dojít k jejich vytečení nebo explozi.

Společnost NEC doporučuje při používání baterií následující postup:

- Vložte baterie typu AA tak, aby značky (+) a (-) na bateriích byly u příslušných značek (+) (a (-) uvnitř ovladače.
- Nepoužívejte současně baterie různých značek.
- Nepoužívejte současně staré a nové baterie. Může se tím zkrátit životnost baterií a může dojít k jejich vytečení.
- Vybité baterie okamžitě vyjměte, aby nedošlo k vytečení baterií do prostoru ovladače.
- Nedotýkejte se vyteklé kapaliny baterie, protože může způsobit poranění pokožky.

**POZNÁMKA:** Pokud nebudete dálkový ovladač delší dobu používat, baterie z něj vyjměte.

#### **3. Připojte externí zařízení (viz strany 17 a 18)**

- Před připojením externích zařízení vypněte hlavní vypínač. Ochráníte tím externí zařízení.
- Další informace naleznete v uživatelské příručce k danému zařízení.

**POZNÁMKA:** Nepřipojujte/neodpojujte kabely při zapínání monitoru nebo jiných externích zařízení, neboť by mohlo dojít ke ztrátě obrazu monitoru.

#### **4. Připojte dodanou napájecí šňůru**

- Zařízení je třeba nainstalovat do blízkosti elektrické zásuvky, k níž máte snadný přístup.
- Upevněte napájecí šňůru k monitoru pomocí šroubku a svorky.
- Zastrčte řádně zástrčku do zásuvky. Nedostatečně pevné spojení může způsobovat zhoršení kvality obrazu.
- **POZNÁMKA:** Pokyny pro výběr správné napájecí šňůry jsou uvedeny v této příručce v části Bezpečnostní zásady a údržba.

#### **V552-TM:**

![](_page_16_Figure_31.jpeg)

#### **V801-TM:**

![](_page_17_Figure_1.jpeg)

#### **5. Zapněte všechna připojená externí zařízení**

Při připojení k počítači zapněte nejprve počítač.

#### **6. Použijte připojené externí zařízení**

Zobrazte signál z požadovaného vstupního zdroje.

#### **7. Nastavte zvuk**

V případě potřeby proveďte nastavení hlasitosti.

#### **8. Upravte nastavení obrazovky**

**(viz strany 23 a 24)**

V případě potřeby proveďte nastavení polohy obrazu.

#### **9. Upravte nastavení obrazu (viz stranu 23)**

V případě potřeby proveďte nastavení obrazu, např. podsvícení nebo kontrastu.

#### **10. Doporučená nastavení**

Aby se snížilo riziko výskytu "Dosvitu Obrazu", upravte následující položky podle používané aplikace: SCREEN SAVER (Spořič obrazovky, str. 28), SIDE BORDER COLOR (Barva bočního okraje, str. 28), DATE & TIME (Datum a čas, str. 25), SCHEDULE SETTINGS (Plánovač, str. 24). Současně se doporučuje, aby bylo nastavení FAN CONTROL (Řízení ventilátoru, str. 28) zapnuto (ON).

# **Připojení**

**POZNÁMKA:** Nepřipojujte/neodpojujte kabely při zapínání monitoru či jiných externích zařízení, neboť by mohlo dojít ke ztrátě obrazu monitoru.

**POZNÁMKA:** Použijte audio kabel bez vestavěného rezistoru. Audio kabel s vestavěným rezistorem zeslabuje zvuk.

#### **Před připojením:**

- Nejprve vypněte všechna připojená zařízení a provedte zapojení.
- \* Viz příručka dodaná s příslušným zařízením.

#### **Schéma zapojení**

![](_page_18_Figure_7.jpeg)

\*: Počet monitorů, které jsou sériově propojeny, je omezen.

![](_page_18_Picture_199.jpeg)

\*1: závisí na typu signálu.

#### **Připojení počítače**

Připojením počítače k monitoru LCD umožníte zobrazovat informace z počítače. Některé grafické karty s frekvencí pixelů vyšší než 162 MHz nemusí zobrazovat signál správně. Díky automatickému nastavení výchozího přednastaveného signálu časování monitor zobrazí správný obraz.

![](_page_19_Picture_224.jpeg)

<Typické nastavení časovače signálu z výroby>

• Používáte-li počítač Macintosh, nastavte v něm možnost Mirroring (Zrcadlení) na hodnotu Off (Vypnuto).

 Další informace o požadavcích obrazového výstupu počítače naleznete v uživatelské příručce počítače Macintosh, kde je uvedena také speciální konfigurace nebo údaje, které může monitor vyžadovat.

- Vstupní signály TMDS odpovídají standardům DVI.
- Chcete-li udržet kvalitu zobrazení, používejte kabel, který odpovídá standardům DVI.

#### **Připojení přehrávače disků DVD nebo počítače s výstupem HDMI**

- Použijte kabel HDMI s logem HDMI.
- Zobrazení signálu může chvíli trvat.
- Některé grafické karty nebo ovladače nemusí zobrazovat signál správně.

#### **Připojení počítače prostřednictvím konektoru DisplayPort**

- Použijte kabel DisplayPort s logem shody se standardem DisplayPort.
- Zobrazení signálu může chvíli trvat.
- Konektor DisplayPort neslouží k napájení připojeného komponentu.
- Pokud připojujete kabel DisplayPort ke komponentu pomocí konverzního adaptéru, je možné, že se obraz neobjeví.
- Zvolte kabel DisplayPort vybavený funkcí uzamčení. Při odpojování tohoto kabelu uvolněte zámek přidržením horního tlačítka.

#### **Použití dotykového panelu**

- 1. Vypněte monitor.
- 2. Namontujte zařízení.\*1
	- Použití počítače se zásuvkou typu 2:

 Připojte počítač se zásuvkou typu 2 do zásuvky na desce pro volitelné doplňky.

 POZNÁMKA: Postup připojení zásuvky typu 2 naleznete v příručce k počítači.

 POZNÁMKA: Při využití jiné desky pro volitelné příslušenství než u počítače se zásuvkou typu 2 nemusí dotykové ovládání fungovat.

- Použití externího počítače: Připojte konektor typu B k vstupnímu portu USB na levé zadní straně monitoru a konektor typu A k výstupnímu portu na externím počítači (obr. 1).
- 3. Zapněte monitor.
- \*1: Podrobnější informace vám sdělí středisko podpory pro zákazníky společnosti NEC.

#### **Nastavení monitoru**

Vyberte vstupní signál.

- Použití počítače se zásuvkou typu 2: Vyberte položku [OPTION] (Možnost)
- Použití externího počítače: Vyberte vstupní signál z počítače připojeného pomocí konektoru USB.

**POZNÁMKA:** V režimu obrazu v obraze dotykové ovládání nefunguje.

![](_page_19_Figure_33.jpeg)

**Obrázek 1**

#### **Režimy zapnutí a vypnutí**

Pokud je monitor LCD zapnut, indikátor napájení svítí zeleně. Pokud je vypnut, svítí červeně nebo žlutě.

**POZNÁMKA:** Aby bylo možné monitor zapnout pomocí dálkového ovládání nebo pomocí tlačítka Power (Napájení), musí být hlavní vypínač zapnut (v poloze ON).

![](_page_20_Figure_4.jpeg)

#### **Indikátor napájení**

![](_page_21_Picture_331.jpeg)

#### **Řízení spotřeby**

Displej je vybaven funkcí řízení spotřeby displeje DPM podle normy VESA.

Funkce řízení spotřeby je funkcí, která šetří energii automatickým snížení spotřeby obrazovky, pokud nebyla po určitou dobu použita myš ani klávesnice.

Funkce řízení spotřeby používá na tomto displeji nastavení "AUTO STANDBY" (Automatický pohotovostní režim). Displej se přepne do úsporného režimu, pokud nebude přijímat žádný signál. Může to vést ke zvýšení životnosti a snížení spotřeby displeje.

**POZNÁMKA:** Tato funkce nemusí v závislosti na používaném počítači a grafické kartě fungovat.

**POZNÁMKA:** Pokud je pro možnost POWER SAVE (Úspora energie) vybráno nastavení ON (Zapnuto) (viz str. 28), monitor přejde do úsporného režimu. Tento přechod trvá několik sekund při použití rozhraní HDMI a přibližně 10 minut při použití rozhraní DVD/HD, SCART, VIDEO1, VIDEO2 a S-VIDEO.

#### **Volba zdroje obrazového signálu**

#### **Zobrazení zdroje obrazového signálu:**

Pomocí tlačítka INPUT zvolte hodnotu [VIDEO1], [VIDEO2], [S-VIDEO].

Pomocí nabídky COLOUR SYSTEM (systém barev) v závislosti na obrazovém formátu nastavte hodnotu [AUTO], [NTSC], [PAL], [SECAM], [PAL60] nebo [4.43NTSC].

#### **Poměr obrazu**

DVI, VGA, RGB/HV, DPORT  $FULL \longrightarrow 1:1 \longrightarrow ZOOM \longrightarrow NORMAL$ 

HDMI, DVD/HD, SCART, VIDEO1, VIDEO2, S-VIDEO FULL  $\rightarrow$  WIDE  $\rightarrow$  DYNAMIC  $\rightarrow$  1:1  $\rightarrow$  ZOOM  $\rightarrow$  NORMAL  $\blacktriangle$ 

![](_page_21_Figure_16.jpeg)

\*3 Šedé oblasti představují nevyužité části obrazovky.

**NORMAL (Normální):** Zobrazuje stejný poměr stran, jaký je odesílán ze zdroje.

**FULL (Úplný):** Zaplní celou obrazovku.

**WIDE (Široký):** Rozšíření signálu s poměrem stran 16:9 (dopis) na celou obrazovku.

**DYNAMIC (Dynamický):** Zobrazení signálu s poměrem stran 4:3 přes celou obrazovku bez zachování linearity. Některé části obrazu budou v důsledku této úpravy oříznuty.

**1:1:** Obraz bude zobrazen v měřítku 1 : 1.

#### **ZOOM (Měřítko)**

Obraz lze rozšířit za hranici aktivní oblasti obrazovky nebo zmenšit na její aktivní oblast. Obraz mimo aktivní oblast obrazovky se nezobrazí.

![](_page_21_Figure_25.jpeg)

ZOOM (Měřítko)

#### **Informace na obrazovce (OSD)**

Informační nabídka na obrazovce obsahuje informace jako např.: Monitor ID (ID displeje), Input Source (Vstupní zdroj), Picture Size (Velikost obrazu) apod. Stisknutím tlačítka DISPLAY (Zobrazit) na dálkovém ovladači se zobrazí informační nabídka.

![](_page_22_Picture_2.jpeg)

\*2: "IR CONTROL" (Dálkové ovládání IR) by mělo být nastaveno do polohy "Primary" (Primární).

#### **Režim obrazu**

DVI, VGA, RGB/HV, DPORT  $STANDARD \rightarrow sRGB \rightarrow AMBIENT1 \rightarrow AMBIENT2 \rightarrow HIGHBRIGHT$ 

HDMI, DVD/HD, SCART, VIDEO1, VIDEO2, S-VIDEO STANDARD  $\rightarrow$  CINEMA  $\rightarrow$  AMBIENT1  $\rightarrow$  AMBIENT2  $\rightarrow$  HIGHBRIGHT

STANDARD (Standardní), CINEMA (Kino), HIGHBRIGHT (Vysoký jas)

#### **Režim AMBIENT**

Podsvícení obrazovky LCD lze v závislosti na světelných podmínkách v místnosti zvýšit nebo snížit. Pokud je místnost jasně osvětlená, jas monitoru se zvýší. Pokud je místnost tmavá, jas monitoru se sníží. Tato funkce šetří zrak uživatele, který bývá nadměrně namáhán, pokud je jas příliš vysoký.

**POZNÁMKA:** Je-li režim obrazu nastaven na možnost AMBIENT1 nebo AMBIENT2, jsou funkce BACKLIGHT (Podsvícení), AUTO BRIGHTNESS (Automatický jas) a BACKLIGT in SCREEN SAVER (Podsvícení spořiče obrazovky) zakázány. Nepřikrývejte čidlo světelných podmínek, používáte-li v nastavení PICTURE MODE (Režim obrazu) možnost AMBIENT1 nebo AMBIENT2.

#### **Nastavení parametru AMBIENT**

V nastavení PICTURE MODE (Režim obrazu) v nabídce OSD vyberte režim AMBIENT1 nebo AMBIENT2 a pro každý režim nastavte položku IN BRIGHT (Jasný vstup) a IN DARK (Tmavý vstup).

IN BRIGHT (Jasný vstup): Tato úroveň podsvícení se na monitoru nastaví, pokud světelné podmínky v místnosti dosáhnou nejvyšší úrovně.

IN DARK (Tmavý vstup): Tato úroveň podsvícení se nastaví, pokud světelné podmínky v místnosti dosáhnou nejnižší úrovně.

Po aktivaci funkce AMBIENT se bude úroveň podsvícení obrazovky automaticky přizpůsobovat aktuálním světelným podmínkám v místnosti (**obr. 1**).

![](_page_22_Figure_16.jpeg)

#### **Obrázek 1**

IN DARK (Tmavý vstup): Úroveň nastavení BACKLIHGT (Podsvícení) určená k použití, pokud je intenzita světla v místnosti nízká. IN BRIGHT (Jasný vstup): Úroveň nastavení BACKLIGHT (Podsvícení) určená k použití, pokud je intenzita světla v místnosti vysoká.

# **Nabídka OSD (On-Screen-Display)**

![](_page_23_Figure_1.jpeg)

![](_page_24_Picture_328.jpeg)

Česky

\*: v závislosti na vstupu signálu

![](_page_25_Picture_302.jpeg)

\*: Zakoupený produkt nemusí obsahovat tuto funkci.

![](_page_26_Picture_218.jpeg)

![](_page_27_Picture_319.jpeg)

\*1: Tato funkce závisí na použité desce pro volitelné doplòky.

\*2: Tato funkce závisí na nastavení terminálu.

![](_page_28_Picture_316.jpeg)

![](_page_29_Picture_234.jpeg)

![](_page_30_Picture_233.jpeg)

![](_page_31_Picture_252.jpeg)

\*1: Tato funkce závisí na použité desce pro volitelné doplòky.

**ON: – – : – –**

**(THU) JUN.18.2009 15:38** 

**INPUT: – – – –**

 **MON TUE WED THU FRI SAT SUN**

**OFF: – – : – –**

回图

**OFF TIMER SETTINGS: 1 2 3 4 5 6 7**

PIC.

**EVERY DAY EVERY WEEK**

#### **PPOZNÁMKA 1: NASTAVENÍ PLÁNOVAČE**

Plánovač umožňuje nastavit různé časy zapnutí a vypnutí displeje. Můžete naprogramovat až sedm různých plánů.

Programování plánovače:

- 1. Otevřete nabídku SCHEDULE (Plánovač). Pomocí tlačítek nahoru a dolů označte volbu SCHEDULE SETTINGS (Nastavení plánovače). Stisknutím tlačítka SET nebo tlačítka + se přepněte do nabídky Settings (Nastavení). Označte požadované číslo plánu plánovače a stiskněte tlačítko SET. Pole vedle čísla se zbarví žlutě. Nyní lze naprogramovat plán plánovače.
- 2. Pomocí tlačítka dolů zvýrazněte nastavení hodin pro časový úsek "ON" (Zapnout). Pomocí tlačítek + a nastavte hodinu. Pomocí šipek nahoru a dolů označte položku nastavení minut. Pomocí tlačítek + a – nastavte minuty. Stejným způsobem nastavte čas OFF (Vypnout).

**SCHEDULE:**

**SCHEDULE SETTINGS SCHEDULE LIST DATE & TIME RESET** 

**WOVBOUG** 

**CO**:Select **OO**:Choose

**DVI**

- 3. Pomocí šipek nahoru a dolů označte položku INPUT (Vstup). Pomocí tlačítek + a vyberte vstupní zdroj. Pomocí šipek nahoru a dolů zvýrazněte možnost PIC. MODE (Režim obrazu). Pomocí tlačítek + a - zvolte režim obrazu.
- 4. Pomocí tlačítka dolů vyberte den, kdy bude plán aktivní. Stisknutím tlačítka SET plán povolíte. Máte-li v plánu každodenní spouštění, vyberte položku EVERY DAY (Každý den) a stiskněte tlačítko SET (Nastavit). Kroužek vedle položky EVERY DAY (Každý den) zežloutne. Pokud chcete nastavit týdenní plán, pomocí tlačítek nahoru a dolů označte dny v týdnu a stisknutím tlačítka SET je vyberte. Potom označte nastavení EVERY WEEK (Každý týden) a stiskněte tlačítko SET.
- 5. Jakmile naprogramujete plán, můžete naprogramovat zbývající plány. Stisknutím tlačítka MENU ukončíte nabídku OSD, stisknutím tlačítka EXIT se vrátíte do předcházející nabídky.

**Poznámka:** Pokud se plány překrývají, bude mít plán s nejvyšším číslem přednost před plánem s nejnižším číslem. Například, plán č. 7 má přednost před plánem č. 1.

Není-li vybraný vstup nebo režim obrazu momentálně k dispozici, zakažte vstup nebo se režim obrazu zobrazí červeně.

#### **POZNÁMKA 2: DOSVIT OBRAZU**

U displejů na bázi technologie LCD se může projevit dosvit obrazu. Dosvitem obrazu se označuje zbytkový obraz ("duchy") předchozího obrazu, který zůstane viditelný na obrazovce. Narozdíl od běžných monitorů není dosvit obrazu na displeji LCD trvalý, ale přesto by se mělo předejít zobrazení statického obrazu po dlouhou dobu.

Chcete-li zmírnit dosvit obrazu, vypněte monitor na stejně dlouhou dobu, po jakou byl poslední obraz zobrazen. Jestliže byl například obraz na obrazovce hodinu a zůstal po něm zbytkový obraz, znovu vypněte monitor na jednu hodinu, aby obraz zmizel.

Stejně jako u všech osobních zobrazovacích zařízení doporučuje firma NEC DISPLAY SOLUTIONS pravidelné spouštění spořičů obrazovky s pohyblivou grafikou v případech, kdy se používá k zobrazování statické grafiky. Pokud zařízení nepoužíváte, vypněte jej.

 Aby se dále snížilo riziko vzniku dosvitu obrazu nastavte funkce SCREEN SAVER (Spořič obrazovky), DATE &TIME (Datum a čas) a SCHEDULE SETTINGS (Plánovač nastavení).

#### **Dlouhá životnost při dlouhodobém zobrazení**

#### **Trvale vypálený obraz na displeji**

Pokud se displej LCD používá trvale po dlouhou dobu, v blízkosti elektrod uvnitř displeje zůstává rezidentní elektrický náboj a zobrazuje se rezidentní obraz ("duch") předchozího zobrazení. (Dosvit obrazu)

Dosvit obrazu není permanentní, ale pokud se zobrazuje na displeji jeden obraz po dlouhou dobu, uvnitř displeje LCD se okolo obrazu nahromadí nečistoty z iontových částic a obraz se může stát trvalým. (Trvale vypálený obraz)

#### **Doporučení**

Aby nedošlo k trvalému vypálení obrazu a kvůli zajištění maximální životnosti displeje dodržujte následující pokyny.

- 1. Statický obraz by měl být zobrazen pouze na krátkou dobu. Měňte statický obraz po krátkých intervalech.
- 2. Pokud televizor nepoužíváte, vypínejte jej pomocí dálkového ovládání nebo použijte funkci Power Management (Řízení spotřeby) či Schedule (Plánovač).
- 3. Nižší okolní teploty prodlužují životnost monitoru. Je-li na povrchu displeje LCD instalován ochranný kryt (sklo, akrylát), je-li monitor umístěn v uzavřeném prostoru nebo je-li více monitorů umístěno pohromadě, používejte teplotní senzory uvnitř monitoru. Chcete-li snížit okolní teplotu, použijte ventilátor, spořič obrazovky a funkci snížení jasu.
- 4. Používejte režim "Screen Saver" (Spořič obrazovky).

#### **unkce Remote Control ID (Identifikace ovladače)**

#### **Identifikace ovladače**

Dálkový ovladač lze použít k ovládání až 100 individuálních monitorů MultiSync pomocí režimu REMOTE CONTROL ID (Identifikace ovladače). Režim identifikace ovladače funguje ve spojitosti s funkcí Monitor ID (ID monitoru) a umožňuje ovládat až 100 individuálních monitorů MultiSync. Například: je-li na stejném místě používáno mnoho monitorů a v normálním režimu by dálkový ovladač vysílal signály do všech monitorů současně (viz obr. 1). Použitím dálkového ovladače v režimu REMOTE CONTROL ID (Identifikace ovladače) můžete ovládat pouze jeden určitý monitor v rámci skupiny (viz obr. 2).

#### **NASTAVENÍ ID OVLADAČE**

Přidržte tlačítko REMOTE ID SET (Nastavení režimu identifikace ovladače) na dálkovém ovladači a na číselné klávesnici zadejte ID displeje (1–100), který chcete ovládat pomocí dálkového ovladače. Ovladač pak bude ovládat monitor s odpovídajícím číslem ID displeje. Pokud zvolíte hodnotu 0 nebo pokud bude ovladač nastaven na běžný režim, bude ovladač ovládat všechny monitory.

#### **NASTAVIT/RESETOVAT REŽIM DÁLKOVÉHO OVLÁDÁNÍ**

Režim identifikace ovladače (ID mode) – chcete-li přejít do tohoto režimu, přidržte na 2 sekundy tlačítko REMOTE ID SET.

Běžný režim – návrat do běžného režimu provedete přidržením tlačítka REMOTE ID CLEAR (Zrušení režimu identifikace ovladače) na 2 sekundy.

 Aby byla zajištěno řádné fungování této funkce, musí být monitoru přiřazeno ID displeje. ID displeje lze nastavit u položky Monitor ID v nabídce MULTI DISPLAY (Více monitorů) v nabídce OSD (viz stranu 26).

 Miřte dálkovým ovladačem na senzor požadovaného monitoru a stiskněte tlačítko REMOTE ID SET (Nastavení režimu identifikace ovladače). Na displeji se zobrazí MONITOR ID (identifikační číslo monitoru), je-li váš dálkový ovladač v režimu ID.

#### **Pomocí dálkového ovladače můžete pracovat s monitorem, kterému je přiřazeno určité číslo MONITOR ID.**

- 1. Nastavte číslo MONITOR ID displeje (viz strana 26). Číslo MONITOR ID může být hodnota od 1 do 100. Toto číslo MONITOR ID umožňuje pracovat s daným monitorem pomocí dálkového ovladače bez ovlivňování jiných monitorů.
- 2. Na dálkovém ovladači přidržte tlačítko REMOTE ID SET a pomocí tlačítek zadejte číslo REMOTE CONTROL ID (Identifikace ovladače: 1 100). Číslo REMOTE ID NUMBER se musí shodovat s číslem MONITOR ID displeje, který chcete ovládat. Vyberte hodnotu "0", chcete-li současně ovládat všechny displeje v dosahu.

3. Miřte dálkovým ovladačem na sensor požadovaného monitoru a stiskněte tlačítko REMOTE ID SET. Na displeji se červeně zobrazí číslo MONITOR ID. Je-li hodnota čísla REMOTE CONTROL ID "0", zobrazí se čísla MONITOR ID všech monitorů červeně.

Zobrazí-li se číslo MONITOR ID na displeji bíle, číslo MONITOR ID a číslo REMOTE CONTROL ID se neshodují.

#### **Monitor LCD lze při použití sériového propojení pomocí rozhraní RS-232C dálkově ovládat z počítače nebo infračerveným dálkovým ovladačem.**

#### **ID displeje a infračervené ovládání**

Pomocí počítače nebo infračerveného bezdrátového dálkového ovladače lze ovládat až 100 jednotlivých monitorů LCD prostřednictvím sériového zapojení přes rozhraní RS-232C.

#### **1. Připojení počítače k monitorům LCD.**

 Připojte řídící výstup počítače RS-232C ke vstupu RS-232C na monitoru LCD. Poté můžete připojit výstup RS-232C monitoru LCD ke vstupu RS-232C dalšího monitoru LCD. Tímto způsobem lze propojit až 100 monitorů.

#### **2. Nastavte ID displeje a režim infračerveného ovladače.**

Aby byla zajištěna správná funkce propojení, je třeba nastavit ID displeje v nabídce OSD každého monitoru, který je připojen. ID displeje lze nastavit u položky Monitor ID v nabídce MULTI DISPLAY (Více monitorů) v nabídce OSD. ID displeje lze nastavit v rozsahu od 1 do 100. Žádné dva monitory nesmí mít stejné číslo ID. Doporučuje se očíslovat jednotlivé sériově zapojené monitory sekvenčně od 1. První zapojený monitor se bude považovat za primární displej. Následující zapojené monitory budou považovány za sekundární displeje.

 V nabídce ADVANCED OPTION (Rozšířené možnosti) u prvního zapojeného monitoru vyberte u položky IR CONTROL (Infračervené ovládání) hodnotu PRIMARY (Primární).

U dalších monitorů nastavte položku IR CONTROL (Infračervené ovládání) na hodnotu SECONDARY (Sekundární).

![](_page_33_Figure_25.jpeg)

3. Stiskněte tlačítko "DISPLAY" (Zobrazit) na dálkovém ovladači a přitom miřte na "PRIMARY" (Primární) monitor. V levém horním rohu **obrazovky se zobrazí informační nabídka OSD.**

 **Monitor ID (ID displeje):** Zobrazuje ID tohoto monitoru v sériovém zapojení.

 **Target ID (ID cíle):** Zobrazuje ID monitoru, který bude ovládán prostřednictvím sériového zapojení z tohoto monitoru.

Stisknutím tlačítek "+" nebo "-" můžete změnit hodnotu "Target ID" na číslo ID monitoru, který bude ovládán. Pokud chcete ovládat zároveň všechny monitory v sériovém zapojení, nastavte u položky "Target ID" hodnotu "ALL".

4. K ovládání monitoru "SECONDARY" (Sekundární) použijte bezdrátový dálkový ovladač a miřte na monitor "PRIMARY" (Primární).

Na monitoru se zvoleným cílovým ID se zobrazí nabídka MENU OSD.

- POZNÁMKA: Pokud se zobrazí nabídka OSD pro výběr režimu ID No. (číslo ID), stisknutím tlačítka "DISPLAY" (Zobrazit) tuto nabídku OSD zavřete a přitom miřte dálkovým ovladačem na "PRIMARY" (Primární) monitor.
- **RADA:** Pokud ovládání přestane fungovat kvůli nsprávnému nastavení položky IR CONTROL (Infračervené ovládání), stisknutím tlačítka DISPLAY (Zobrazit) na dálkovém ovladači po dobu 5 sekund a déle obnovte nastavení NORMAL (Normální) nabídky IR CONTROL.

# **Ovládání monitoru LCD pomocí dálkového ovladače RS-232C**

Displej lze ovládat počítačem, který připojíte přes rozhraní RS-232C.

**POZNÁMKA:** Chcete-li tuto funkci použít, možnost EXTERNAL CONTROL (Externí ovládací prvek) musí být nastavena na položku "RS-232C" (Viz strana 27).

Funkce řízené z osobního počítače:

- Zapnutí a vypnutí,
- Přepínání vstupních signálů,
- Zapnutí a vypnutí ztlumení zvuku.

#### **Připojení**

Displej LCD + počítač

![](_page_35_Figure_9.jpeg)

**POZNÁMKA:** Pokud je počítač vybaven pouze 25kolíkovým sériovým portem, je třeba použít adaptér 25kolíkového sériového portu. Podrobnosti získáte u prodejce. Zkontrolujte nastavení parametru "ID=ALL REPLY" ve funkci "EXTERNAL CONTROL" (Externí ovládací prvek).

\* Aby byla zajištěna funkčnost propojení, musí být výstupní konektor rozhraní RS-232C propojen se stejným typem monitoru. V žádném případě k němu nepřipojujte jiné zařízení.

Chcete-li ovládat monitor či více monitorů, které jsou sériově propojeny, použijte řídicí příkazy. Informace o řídících příkazech najdete na dodaném disku. Soubor má název "External\_control.pdf".

Počet monitorů, které jsou sériově propojeny, je omezen.

1) Rozhraní

![](_page_35_Picture_148.jpeg)

 Monitor LCD používá pro ovladač RS-232S linky RXD, TXD a GND. Spolu s ovladačem RS-232C je třeba použít reverzní kabel (nulový modem) (není součástí dodávky).

#### 2) Řídicí příkazy – diagram

Další příkazy naleznete v souboru "External\_Control.pdf" na disku CD-ROM.

![](_page_36_Picture_56.jpeg)

# **Ovládání monitoru prostřednictvím funkce LAN Control (Ovládání pomocí sítě LAN)**

#### **Připojení k síti**

Pomocí kabelu sítě LAN můžete zadat nastavení Network Settings (Nastavení sítě) a Alert Mail Settings (Nastavení upozornění) pomocí funkce HTTP server.

**POZNÁMKA:** Chcete-li tuto funkci použít, možnost EXTERNAL CONTROL (Externí ovládací prvek) musí být nastavena na položku "LAN" (Viz strana 27).

Chcete-li použít připojení k síti LAN, je třeba přiřadit adresu IP.

#### **Příklad připojení k síti LAN:**

![](_page_37_Figure_6.jpeg)

#### **Nastavení sítě pomocí prohlížeče HTTP**

#### **Přehled**

Připojení monitoru k síti umožňuje jeho ovládání z počítače pomocí sítě.

Chcete-li monitor ovládat z webového prohlížeče, musíte mít v počítači nainstalovánu speciální aplikaci.

Adresu IP a masku podsítě monitoru lze nastavit na obrazovce Network Setting (Nastavení sítě) ve webovém prohlížeči pomocí funkce server HTTP. Ujistěte se, že používáte aplikaci "Microsoft Internet Explorer 6.0" nebo její vyšší verzi. (Toto zařízení používá jazyk "JavaScript" a soubory "Cookies". V prohlížeči je třeba povolit tyto funkce. Způsob nastavení těchto funkcí závisí na verzi prohlížeče. Postupujte dle souborů nápovědy a ostatních informací dodaných se softwarem.)

Přístup k funkci server HTTP získáte spuštěním webového prohlížeče v počítači připojeném prostřednictvím sítě k monitoru a zadáním následující adresy URL.

#### **Nastavení sítě**

http://<adresa IP monitoru>/index.html

- **TIP:** Výchozí adresa IP je "192.168.0.10". Speciální aplikaci si můžete stáhnout a našich webových stránkách.
- **POZNÁMKA:** Pokud se ve webovém prohlížeči nezobrazí obrazovka MONITOR NETWORK SETTINGS (Nastavení sítě monitoru), stisknutím kombinace kláves Ctrl+F5 obnovte stránku (nebo vymažte mezipaměť).

Odezva displeje nebo tlačítek může být zpomalena, nebo operace nemusí být v závislosti na nastavení sítě přijata. Pokud tato situace nastane, kontaktujte správce sítě.

Monitor LCD nemusí odpovídat, jsou-li jeho tlačítka opakovaně stisknuta rychle po sobě. Pokud tato situace nastane, chvíli vyčkejte a poté akci zopakujte. Pokud stále nedošlo k žádné odezvě, monitor vypněte a znovu zapněte.

#### **Příprava před použitím**

Před provedením jakýchkoli operací prostřednictvím webového prohlížeče připojte monitor k běžně dostupnému kabelu sítě LAN.

Operace provedené v prohlížeči používajícím server proxy nemusí být proveditelné v závislosti na typu tohoto serveru a způsobu nastavení. Ačkoli je jedním z faktorů typ serveru proxy, je možné, že položky, které byly skutečně odeslány, nebudou zobrazeny z důvodu efektivity mezipaměti. Proto taky nemusí být provedená nastavení v rámci operace uplatněna. Doporučuje se server proxy nepoužívat.

#### **Práce s adresou prostřednictvím prohlížeče**

Jméno hostitele lze použít v následujících případech:

Pokud správce sítě zaregistroval jméno hostitele odpovídající adrese IP monitoru k serveru DNS, můžete získat přístup k síťovým nastavením displeje prostřednictvím tohoto zaregistrovaného jména hostitele pomocí kompatibilního prohlížeče. Pokud bylo jméno hostitele odpovídající adrese IP monitoru nakonfigurováno ve složce "HOSTS" (Hostitelé) používaného počítače, můžete přístup k síťovým nastavením displeje získat prostřednictvím tohoto jména hostitele pomocí kompatibilního prohlížeče.

- Příklad 1: Byl-li název hostitele monitoru nastaven na "pd.nec.co.jp", přístup k nastavení sítě získáte zadáním adresy http://pd.nec.co.jp/index.html do řádku adresy, nebo do sloupce pro zadání adresy URL.
- Příklad 2: Je-li adresa IP monitoru "192.168.73.1", přístup k nastavení upozornění získáte zadáním adresy http://192.168.73.1/index.html do řádku adresy, nebo do sloupce pro zadání adresy URL.

#### **Nastavení sítě**

http://<adresa IP monitoru>/index.html

![](_page_38_Picture_182.jpeg)

![](_page_38_Picture_183.jpeg)

POZNÁMKA: Pokud je pro funkci EXTERNAL CONTROL (Externí ovládací prvek) OSD zvolena možnost "Resetování sítě LAN", následující nastavení se vrátí na výrobní hodnoty: [DHCP]: DISABLE (Vypnuto), [Adresa IP v4]: 192.168.0.10, [Maska podsítě]: 255.255.255.0, [Výchozí brána]: 192.168.0.1, ale [Primární server DNS] a [Sekundární server DNS] se nezmění.

#### **Nastavení upozornění**

http://<adresa IP monitoru>/lanconfig.html

![](_page_39_Picture_157.jpeg)

Tato možnosti oznamuje počítači chybovou zprávu zasláním e-mailu prostřednictvím kabelové sítě LAN. Nastane-li v počítači chyba, bude odesláno oznámení o chybové zprávě.

![](_page_39_Picture_158.jpeg)

**POZNÁMKA:** • Provedete-li zkoušku, e-mail s upozorněním nemusíte obdržet.

Pokud taková situace nastane, zkontrolujte, zda jsou nastavení sítě správná.

• Pokud jste ve zkoušce zadali nesprávnou adresu, e-mail s upozorněním neobdržíte.

Pokud taková situace nastane, zkontrolujte, zda je adresa příjemce správná.

TIP: Diagram s řídícími příkazy naleznete v souboru "External\_Control.pdf" na disku CD-ROM.

![](_page_40_Picture_176.jpeg)

Vzorek: Následující příklady jsou součástí upozornění, která informují o teplotní anomálii monitoru.

![](_page_40_Picture_177.jpeg)

Vzorek: Následující příklady jsou součástí zkušebního mailu podle prohlížeče.

```
From:
                  nec-tarou@jp.nec.com
To:nec-hanako@jp.nec.com
Subject: [Monitor] Test Mail
Alert Mail configurations are as follows:
      Product Name : XXXX<br>Serial Number : 930PT012YA<br>Sender's Address : nec-tarou@jp.nec.com<br>SMTP Server Name : mail.nec.jp.com
      Smir Server Name : mail.nec.jp.com<br>Recipient's Address 1 : nec-hanako@jp.nec.com<br>Recipient's Address 2 :<br>Recipient's Address 3 :
```
#### **Nastavení CRESTRON**

Klepněte na možnost "CRESTRON" na levé straně obrazovky HOME (Domů).

![](_page_41_Picture_2.jpeg)

Kompatibilita softwaru CRESTRON ROOMVIEW

Monitor podporuje software CRESTRON ROOMVIEW, který umožňuje správu a ovládání více zařízení připojených do sítě prostřednictvím počítače nebo ovladače.

Více informací najdete na stránkách http://www.crestron.com.

![](_page_41_Picture_120.jpeg)

**TIP:** Nastavení CRESTRON je vyžadováno pouze při použití se softwarem CRESTRON ROOMVIEW. Více informací najdete na stránkác http://www.crestron.com

#### **Nastavení PJLink**

Klepněte na možnost "PJLink" na levé straně obrazovky HOME (Domů).

![](_page_41_Picture_121.jpeg)

PASSWORD (Heslo) Slouží k nastavení hesla pro funkci PJLink\*. Heslo může mít maximálně 32 znaků. Heslo nezapomeňte. Pokud se tak stane, kontaktujte svého prodejce.

#### \*Co je PJLink?

PJLink je standardizací protokolu používaného pro ovládání zařízení od různých výrobců. Tento standardní protokol byl vytvořen asociací Japan Business Machine and Information System Industries Association (JBMIA) v roce 2005. Zařízení podporuje všechny příkazy třídy PJLink Class 1.

Nastavení PJLink není ovlivněno, i když v nabídce provedete [RESET] (Resetovat).

# **Vlastnosti**

**Menší rozměry:** Představuje ideální řešení pro menší prostory a zároveň poskytuje prvotřídní kvalitu obrazu.

**Colour Control Systems (Systémy nastavení barev):** Umožňuje upravit barvy na obrazovce a přizpůsobit přesnost barev monitoru nejrůznějším normám.

**OmniColor:** Slučuje šestiosou správu barev a standard sRGB. Šestiosá správa barev umožňuje, na rozdíl od RGB (tři osy), nastavení barev prostřednictvím šesti os (R, G, B, C, M a Y). Standard sRGB zajišťuje pro monitor jednotný profil barev. Díky tomu budou barvy zobrazené na monitoru shodné s barvami na výtisku (s operačním systémem a tiskárnou s podporou sRGB). Umožňuje upravit barvy na obrazovce a přizpůsobit přesnost barev monitoru nejrůznějším normám.

**Správa barev sRGB:** Nový optimalizovaný standard správy barev, který umožňuje shodu barev na monitoru počítače a dalších periferních zařízeních. Standard sRGB, který je založen na kalibrovaném barevném prostoru, umožňuje optimální zobrazení barev a zpětnou kompatibilitu s dalšími běžnými barevnými standardy.

**Nabídka OSD:** Umožňují rychle a snadno upravovat všechny prvky obrazu pomocí jednoduchých nabídek na obrazovce.

**Plug and Play:** Řešení společnosti Microsoft®, které v operačních systémech Windows® umožňuje nastavení a instalaci tím, že monitor odešle informace o svých vlastnostech (např. velikost obrazovky a podporovaná rozlišení) přímo počítači, který automaticky optimalizuje výkon monitoru.

**Systém IPM (inteligentní řízení spotřeby):** Nabízí nové postupy, které umožňují, aby se monitor přepnul do režimu nižší spotřeby energie, pokud není používán, čímž se uspoří až dvě třetiny spotřebované energie, sníží vyzařování a náklady na klimatizaci pracoviště.

**Funkce FullScan:** Umožňuje při většině rozlišení využít celou obrazovku, čímž výrazně zvětšuje velikost obrazu.

**Standardní montážní rozhraní VESA (FDMIv1):** Umožňuje uživateli připojit monitor MultiSync k montážnímu ramenu nebo konzole typu VESA (FDMIv1) libovolného výrobce. Společnost NEC doporučuje v Severní Americe používat montážní rozhraní, které odpovídá standardu TÜV-GS nebo UL1678.

**DVI-D:** Pouze digitální verze konektoru DVI schválená skupinou DDWG pro digitální propojení mezi počítači a zobrazovacími zařízeními. Konektor DVI-D je pouze digitální, analogový vstup proto nepodporuje. Zajišťuje pouze digitální spojení založené na technologii DVI, a proto k zajištění kompatibility mezi DVI-D a dalším digitálním konektorem DVI (jako např. DFP a P&D) je třeba pouze jednoduchý adaptér. Rozhraní DVI tohoto monitoru podporuje technologii DVI HDCP.

**TILE MATRIX (Složený obraz), TILE COMP (Kompenzace):** Slouží k vytvoření obrazu pomocí více displejů a kompenzuje šířku rámečku jednotlivých displejů, aby byl obraz přesný.

**ZOOM (Měřítko):** Zvětšuje/zmenšuje obraz ve vodorovném a svislém směru.

**Sériové zapojení RS-232C:** Pomocí ovládacích prvků nebo bezdrátového dálkového ovladače lze ovládat více monitorů.

**Automatická diagnostika:** Pokud dojde k vnitřní chybě, bude nahlášen stav selhání.

**HDCP (Ochrana digitálního obsahu s vysokými nároky na přenosovou rychlost):** HDCP je systém k zabránění nelegálního kopírování obrazových dat přenášených prostřednictvím digitálního signálu. Pokud materiál není možné zobrazit přes digitální vstup, nemusí to nutně znamenat, že monitor nefunguje správně. V případě implementace ochrany HDCP nemusí být zobrazen určitý obsah chráněný technologií HDCP, a to z důvodu rozhodnutí/záměru společenství HDCP (Digital Content Protection, LLC).

**Zásuvka na desce pro volitelné doplňky:** Můžete použít volitelné karty. Další informace vám sdělí prodejce.

#### **Na monitoru není obraz.**

- Zkontrolujte zapojení signálního kabelu propojení grafické karty s počítačem.
- Zasuňte grafickou kartu zcela do zásuvky.
- Zkontrolujte hlavní vypínač počítače měl by být v poloze ON (Zapnuto).
- Hlavní vypínač a vypínač počítače musí být v poloze ON (Zapnuto).
- Přesvědčete se, že byl na grafické kartě nebo v používaném systému zvolen podporovaný režim. (Při změně grafického režimu postupujte podle příručky ke grafické kartě nebo příručky k systému.)
- Zkontrolujte monitor a grafickou kartu s ohledem na kompatibilitu a doporučená nastavení.
- Zkontrolujte konektor signálního kabelu, zda kolíky nejsou zdeformované nebo zatlačené dovnitř.
- Pokud je funkce AUTO STANDBY (Automatický pohotovostní režim) zapnutá, monitor se automaticky vypne za 10 minut po ztrátě signálu. Stiskněte tlačítko napájení.

#### **Tlačítko napájení je bez odezvy**

- Vypojte napájecí kabel monitoru ze zásuvky. Monitor se vypne a zresetujer.
- Zkontrolujte hlavní vypínač na zadní straně monitoru.
- Zkontrolujte nastavení DVI MODE (Režim DVI), když je ke vstupu DVI připojen DVD přehrávač nebo počítač.

#### **Šum v obraze, černá obrazovka při použití vstupu DVI**

• Zkontrolujte nastavení DVI MODE (Režim DVI), když je ke vstupu DVI připojen DVD přehrávač nebo počítač.

#### **Dosvit obrazu**

- U displejů na bázi technologie LCD se může projevit dosvit obrazu. Dosvitem obrazu se označuje zbytkový obraz ("duchy") předchozího obrazu, který zůstane viditelný na obrazovce. Narozdíl od běžných monitorů není dosvit obrazu na displeji LCD trvalý, ale přesto by se mělo předejít zobrazení jednoho obrazu po dlouhou dobu. Chcete-li zmírnit dosvit obrazu, vypněte monitor na stejně dlouhou dobu, po jakou byl poslední obraz zobrazen. Jestliže byl například obraz na obrazovce hodinu a zůstal po něm zbytkový obraz, znovu vypněte monitor na jednu hodinu, aby obraz zmizel.
- **POZNÁMKA:** Stejně jako u všech osobních zobrazovacích zařízení doporučuje firma NEC DISPLAY SOLUTIONS pravidelné spouštění spořičů obrazovky s pohyblivou grafikou v případech, kdy se používá k zobrazování statické grafiky. Pokud zařízení nepoužíváte, vypněte jej.

#### Obraz je nestálý, nezaostřený nebo "plave"

- Zkontrolujte řádné zapojení signálního kabelu do počítače.
- Pomocí ovládacích prvků na obrazovce Image Adjust (seřízení obrazu) zaostřete a seřiďte obraz jemným doladěním. Při změně režimu zobrazení bude možná nutné znovu upravit nastavení Image Adjust (seřízení obrazu).
- Zkontrolujte monitor a grafickou kartu s ohledem na kompatibilitu a doporučená časování signálu.
- Je-li obraz zkreslený, změňte obrazový režim na neprokládaný a použijte obnovovací kmitočet 60 Hz.
- Pokud zapnete napájení nebo změníte nastavení, obraz může být zkreslený.

#### **Obraz z externích komponent je zbarvený do zelena**

• Zkontrolujte, zda je vybrán vstupní konektor DVD/HD.

#### **Indikátor na monitoru nesvítí (nesvítí zeleně ani červeně)**

- Hlavní vypínač musí být v poloze ON (zapnuto) a napájecí šňůra musí být řádně připojena.
- Zkontrolujte hlavní vypínač měl by být v poloze ON (Zapnuto).
- Ujistěte se, že počítač není v režimu úspory energie (dotkněte se libovolné klávesy nebo myši).
- Zkontrolujte, zda je indikátor napájení v nabídce OSD nastaven na hodnotu ON (Zap.).

#### **ČERVENÝ INDIKÁTOR na displeji bliká**

- Došlo k určitému typu selhání. Kontaktujte nejbližší autorizované servisní středisko pro produkty NEC DISPLAY SOLUTIONS.
- Je-li monitor vypnutý a vnitřní teplota je vyšší než normální provozní teplota, ČERVENÝ INDIKÁTOR šestkrát zabliká. Zapněte displej znovu poté, co si ověříte, že vnitřní teplota klesla pod normální provozní teplotu.

#### **Zobrazený obraz nemá správnou velikost**

- Pomocí ovládacích prvků Image Adjust (seřízení obrazu) zvětšete nebo zmenšete velikost obrazu.
- Přesvědčete se, že byl na grafické kartě nebo v používaném systému zvolen podporovaný režim. (Při změně grafického režimu postupujte podle příručky ke grafické kartě nebo příručky k systému.)

#### **Vybrané rozlišení je zobrazeno nesprávně**

• Otevřete nabídku Information (informace) pomocí nabídek na obrazovce a ověřte, zda bylo vybráno vhodné rozlišení. Pokud ne, vyberte odpovídají volbu.

#### **Není slyšet zvuk**

- Zkontrolujte, zda je zvukový kabel správně připojen.
- Zkontrolujte, zda není aktivována funkce vypnutí zvuku (mute).
- Zkontrolujte, zda není hlasitost nastavena na minimum.
- Zkontrolujte, zda počítač podporuje přijímání zvukového signálu prostřednictvím konektoru DisplayPort. Pokud si nejste jisti, obraťte se na výrobce daného počítače.
- Zkontrolujte, zda je funkce SURROUND (Prostorový zvuk) nastavena na hodnotu ON (Zapnuto).
- Zkontrolujte vypínač interního/externího reproduktoru.

#### **Dálkový ovladač není funkční**

- Zkontrolujte stav baterií v dálkovém ovladači.
- Zkontrolujte, zda jsou baterie vloženy správně.
- Dálkový ovladač musí být namířen na senzor monitoru.
- Zkontrolujte režim řízení dálkového ovladače.
- Systémy dálkového ovládání nemusejí pracovat, pokud senzor na displeji bude vystaven přímému slunečnímu záření nebo silnému zdroji světla nebo pokud bude v cestě překážka.

#### **Funkce "SCHEDULE" (Plánovač) a "OFF TIMER" (Časovač vypnutí) nefungují správně**

- Funkce "SCHEDULE" (Plánovač) nebude aktivní, pokud nastavíte funkci "OFF TIMER" (Časovač vypnutí).
- Pokud je funkce "OFF TIMER" (Casovac vypnutí) povolená a dojde k výpadku napájení displeje, funkce "OFF TIMER" bude resetována.

#### **Šum v obraze, nekvalitní zvuk v televizním vysílání**

• Zkontrolujte připojení antény nebo kabelu. V případě potřeby použijte nový kabel.

#### **Rušení v televizoru**

• Zkontrolujte stínění komponent a případně přesuňte monitor.

#### **Vstup RS-232C nebo ovládání prostřednictvím sítě LAN nejsou dostupné**

- Zkontrolujte připojení vstupu RS-232C nebo kabelu sítě LAN.
- Zkontrolujte nastavení "CONTROL" (Ovládání) v možnosti "EXTERNAL CONTROL" (Externí ovládací prvek).
- Zkontrolujte nastavení parametru "ID=ALL REPLY" ve funkci "EXTERNAL CONTROL" (Externí ovládací prvek).

#### **Dotykový panel nereaguje**

- Ujistěte se, že není aktivní režim obrazu v obraze.
- Zkontrolujte nastavení vstupního signálu.
- Ujistěte se, že je nastavení STANDBY (Úsporný režim) v nabídce TOUCH PANEL (Dotykový panel) > ADVANCED OPTION (Rozšířené možnosti) vybrána možnost "ON" (Zapnuto).
- Ujistěte se, že je nastavení PC SOURCE (Počítačový zdroj) v nabídce TOUCH PANEL (Dotykový panel) > ADVANCED OPTION (Rozšířené možnosti) vybrána možnost "AUTO" (AUTOMATICKY).
- Použití počítače se zásuvkou typu 2: Ujistěte se, že je počítač se zásuvkou typu 2 řádně připojen.
- Použití externího počítače: Ujistěte se, že je kabel USB řádně připojen.
- Položka STANDBY (Úsporný režim) v části TOUCH PANEL (Dotykový panel) v nabídce ADVANCED OPTION (Rozšířené možnosti) je nastavena na hodnotu "OFF (Vypnuto)". Změňte ji na hodnotu "ON (Zapnuto)".
- Při použití dotykového ovládání na okraji monitoru může docházet k nepatrné odchylce mezi místem dotyku na monitoru a místem kontaktu. Jedná se o vlastnost produktu, nikoli vadu.

#### **Dotyková obrazovka nereaguje podle očekávání**

- Nevystavujte obrazovku přímému slunečnímu záření nebo silnému světlu.
- Dotyková obrazovka nemusí fungovat správně, pokud jsou v její blízkosti překážky.
- Senzorový panel může být špinavý nebo zaprášený. Otřete jej měkkou látkou (str. 18, obr. 1).

#### **Řízení spotřeby v počítači nefunguje**

• Doporučujeme v systému BIOS (zkratka pro Basic Input / Output System) v počítači zvolit položku "S1" v nabídce "Power Management (Řízení spotřeby)".

V závislosti na zobrazeném vzorku se mohou na obrazovce objevit světlé svislé nebo vodorovné pruhy. Nejedná se o vadu výrobku ani jeho špatnou kvalitu.

#### **Technické údaje o výrobku**

![](_page_45_Picture_443.jpeg)

**POZNÁMKA:** Technické údaje podléhají změnám bez předchozího upozornění. \*1: Komprimovaný obraz.

\*2: Společný terminál.

 \*3: Pokud používáte desku pro volitelné doplňky, pro podrobné informace kontaktujte dodavatele. \*4: Vzdálenost ocelové koule s hmotností 500 g při jednom pádu, u kterého nedošlo k rozbití skla.

#### **Technické údaje o výrobku**

![](_page_46_Picture_448.jpeg)

**POZNÁMKA:** Technické údaje podléhají změnám bez předchozího upozornění. \*1: Komprimovaný obraz.

\*2: Společný terminál.

 \*3: Pokud používáte desku pro volitelné doplňky, pro podrobné informace kontaktujte dodavatele. \*4: Vzdálenost ocelové koule s hmotností 500 g při jednom pádu, u kterého nedošlo k rozbití skla.

# **Zapojení kolíků**

1) V/V pro rozhraní RS-232C

![](_page_47_Picture_73.jpeg)

![](_page_47_Figure_3.jpeg)

Monitor LCD používá pro ovladač RS-232S linky RXD, TXD a GND.

2) REMOTE IN (Vstup dálkového ovladače)

![](_page_47_Figure_6.jpeg)

# **Informace výrobce o recyklaci a spotřebě energie**

Společnost NEC DISPLAY SOLUTIONS se výrazným způsobem zaměřuje na ochranu životního prostředí a recyklaci považuje za jednu z nejvyšších priorit společnosti při snaze o minimalizaci zátěže pro životní prostředí. Zabýváme se vývojem produktů ekologicky nezávadných produktů a neustále se snažíme zajišťovat a plnit nejnovější nezávislé normy vydané takovými orgány, jako je ISO (Mezinárodní organizace pro normalizaci) a TCO (Švédský obchodní svaz).

#### **Likvidace starých produktů NEC**

Cílem recyklace je péče o životní prostředí opětovným využitím, vylepšením, obnovením nebo rekultivací materiálu. Správné zacházení a likvidaci závadných součástí zajišťují k tomu určená recyklační centra. Aby zajistila správnou recyklaci svých produktů, **nabízí společnost NEC DISPLAY SOLUTIONS širokou škálu postupů při recyklaci** a radí, jak s produktem po skončení jeho životnosti zacházet způsobem co nejšetrnějším k životnímu prostředí.

Všechny požadované informace o likvidaci produktů a informace o recyklačních zařízeních ve vaší zemi se nacházejí na těchto našich webových stránkách:

**http://www.nec-display-solutions.com/greencompany/** (v Evropě),

**http://www.nec-display.com** (v Japonsku) nebo

**http://www.necdisplay.com** (v USA).

## **Úspora energie**

Tento monitor je vybaven nejmodernější funkcí úspory energie. Po odeslání signálu podle standardu DPMS se aktivuje úsporný režim. Monitor přejde do jednoduchého úsporného režimu.

![](_page_48_Picture_194.jpeg)

\*1: bez doplňků, s nastavením z výroby.

\*2: pouze vstup VGA.

\*3: závisí na cíli.

Další informace:

**http://www.necdisplay.com/** (v USA)

**http://www.nec-display-solutions.com/** (v Evropě)

**http://www.nec-display.com/global/index.html** (globální informace)

#### **Symbol WEEE (Evropská směrnice 2012/19/EU)**

#### **Likvidace použitého produktu: V Evropské unii**

![](_page_48_Picture_20.jpeg)

Legislativa EU v rámci implementace v jednotlivých členských státech vyžaduje, aby použité elektrické a elektronické produkty označené symbolem vlevo byly likvidovány odděleně od běžného domovního odpadu. To zahrnuje monitory a elektrické příslušenství, jako jsou signální a napájecí kabely. Při likvidaci takových produktů postupujte podle pokynů místních úřadů, případně se obraťte na prodejce, u nějž jste produkt zakoupili, nebo postupujte podle jiné platné legislativy či smlouvy. Toto označení elektrických a elektronických produktů se vztahuje pouze na stávající členské státy Evropské unie.

#### **Mimo Evropskou unii**

Chcete-li provést likvidaci použitých elektrických a elektronických produktů mimo Evropskou unii, obraťte se na místní úřady a zjistěte si správný postup likvidace.

![](_page_48_Picture_24.jpeg)

**EU:** Přeškrtnutý symbol popelnice značí, že použité baterie by neměly být likvidovány s běžným domácím odpadem. Pro použité baterie existuje samostatný sběrný systém, který umožňuje správné zpracování a recyklaci podle platné legislativy.

**Podle směrnice EU 2006/66/EC se baterie nesmí likvidovat nesprávným způsobem. K likvidaci baterie je třeba využít místní samostatnou sběrnou službu.**